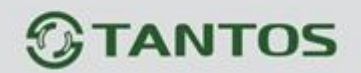

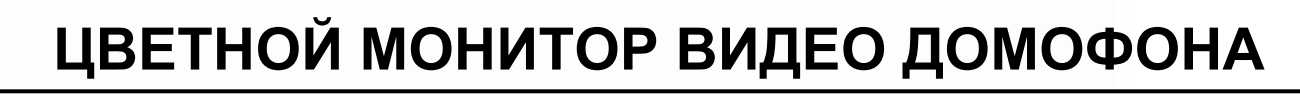

# **ИНСТРУКЦИЯ ПО ЭКСПЛУАТАЦИИ**

**NEO SLIM** 

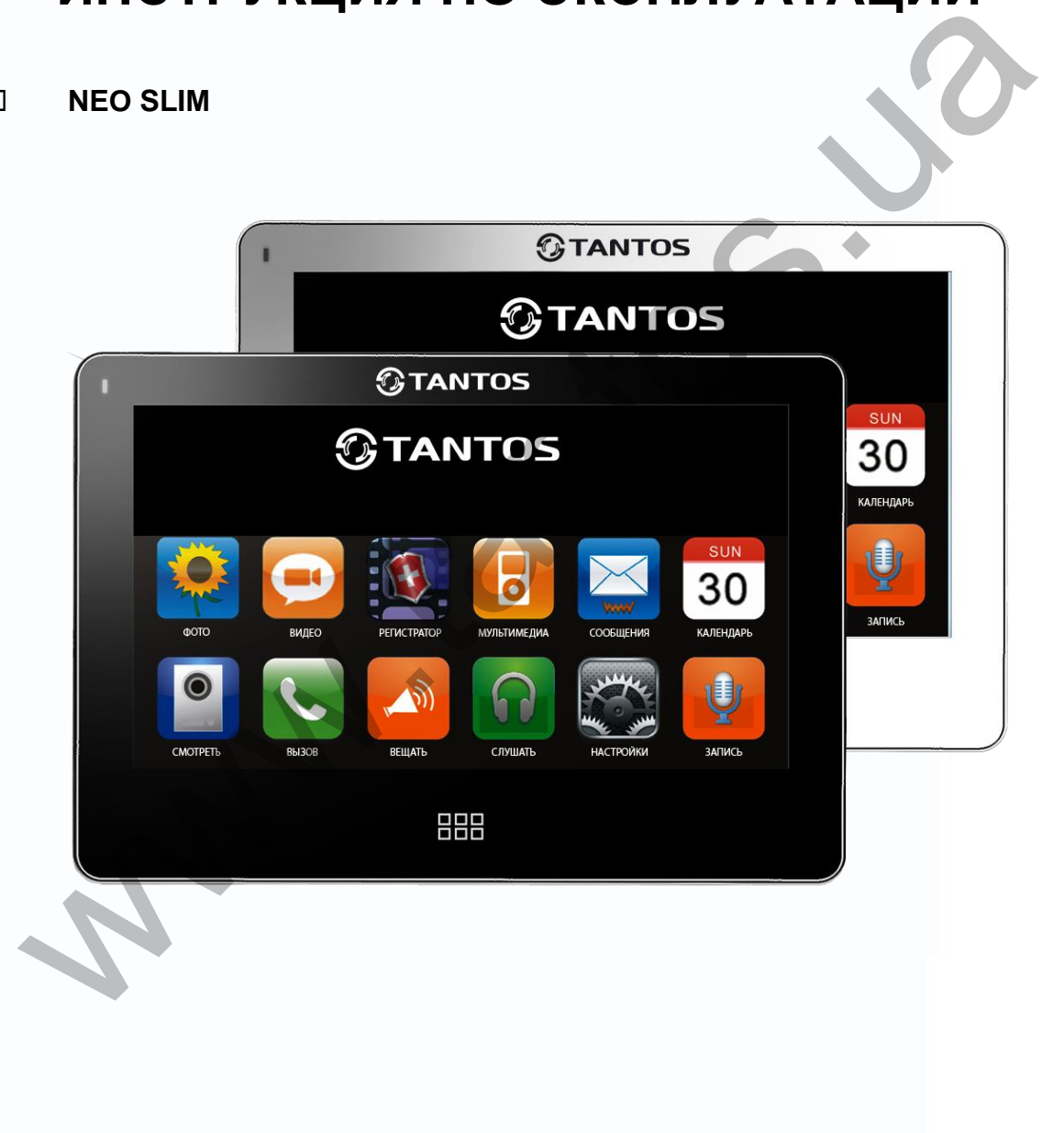

\* Спасибо за приобретение нашей продукции.

\* Пожалуйста, внимательно прочитайте инструкцию по эксплуатации (особенно, часть, касающуюся техники безопасности) перед использованием изделия, точно соблюдайте правила эксплуатации изделия. \* Производитель не несет ответственности за любой вред, нанесенный вследствие неправильного

昌麗

읽 20

использования изделия.

# *<u><b>GTANTOS</u>*

# Оглавление

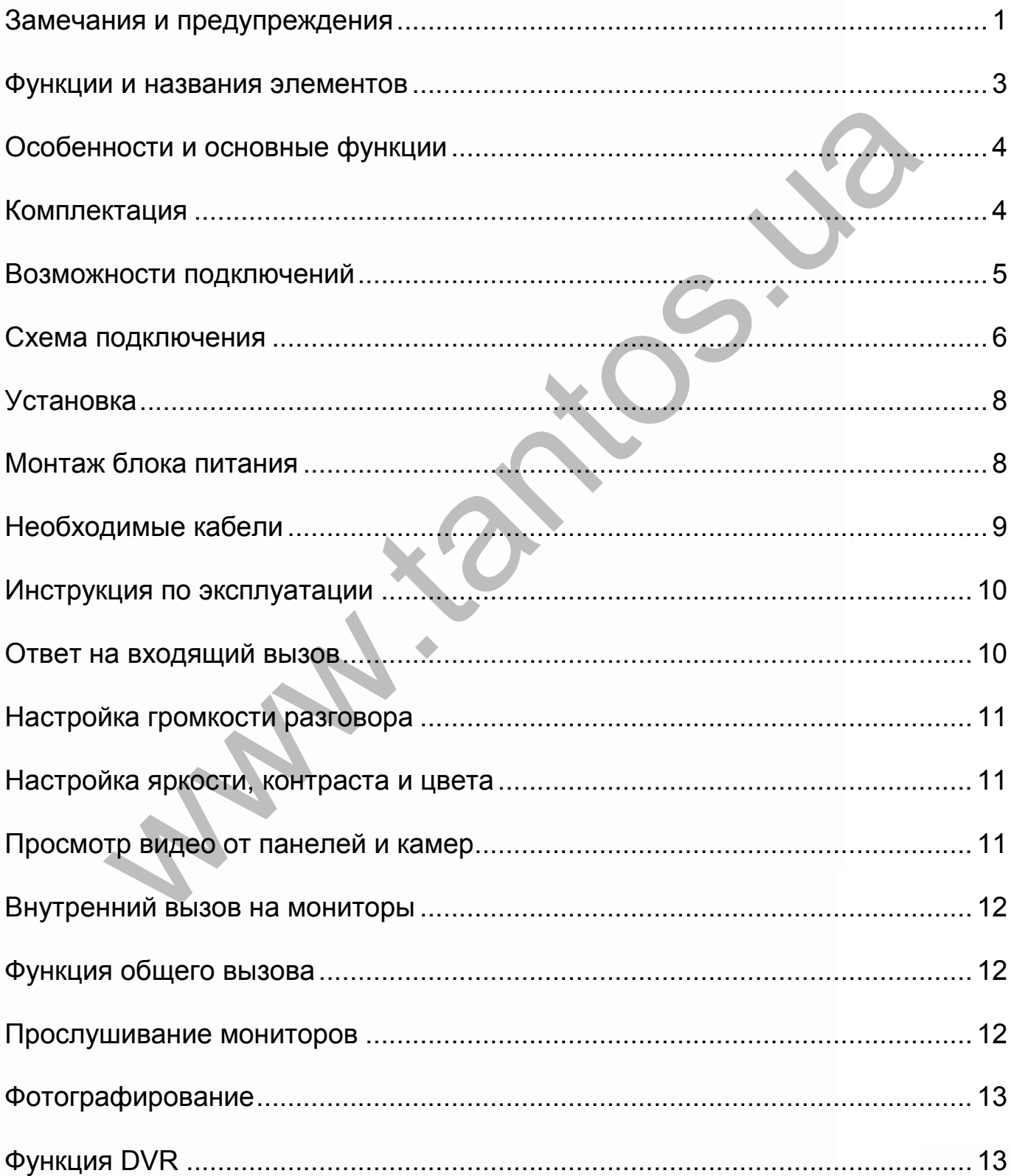

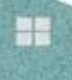

m

HHH

 $\mathbf{E}$ 

36

HH .

N.

Ħ

# *<u><b>GTANTOS</u>*

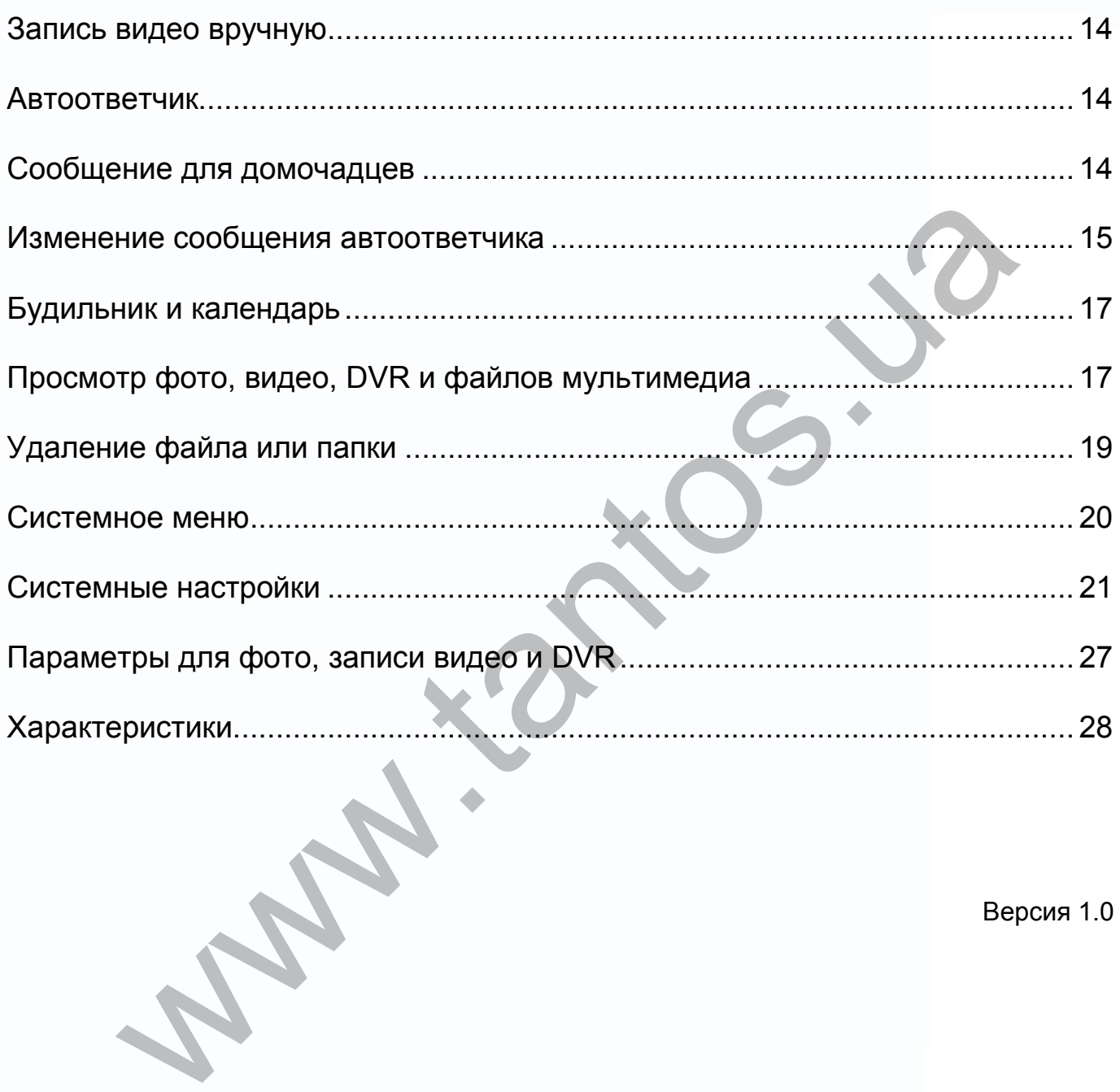

Версия 1.0

HE

H

n<br>N

1111

H

n<br>N

H

# **TANTOS**

# <span id="page-3-0"></span>**Замечания и предупреждения**

1

o Следуйте инструкции для предотвращения нанесения вреда здоровью и имуществу.

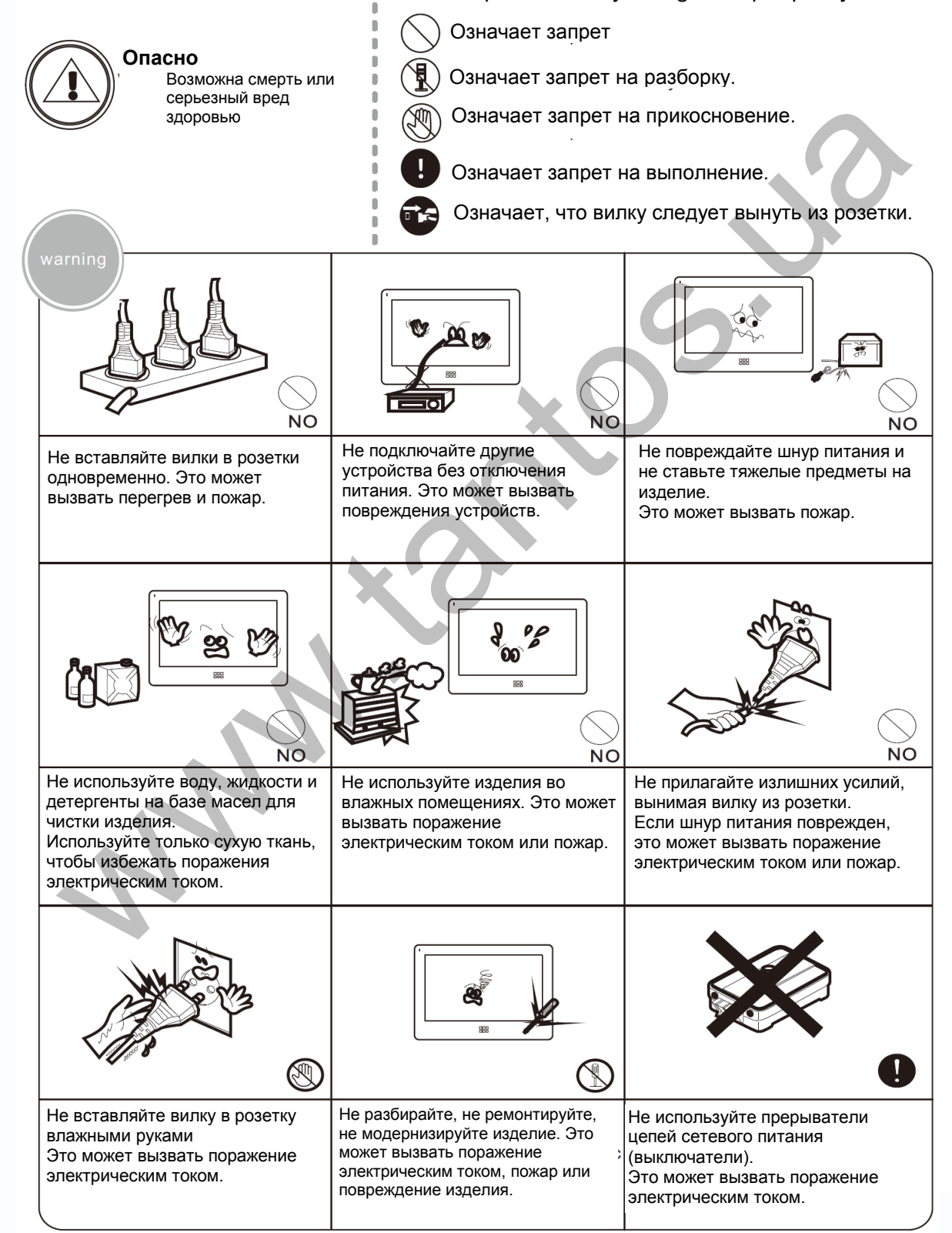

Ŧ

4.

п

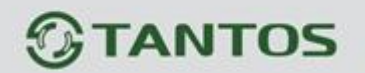

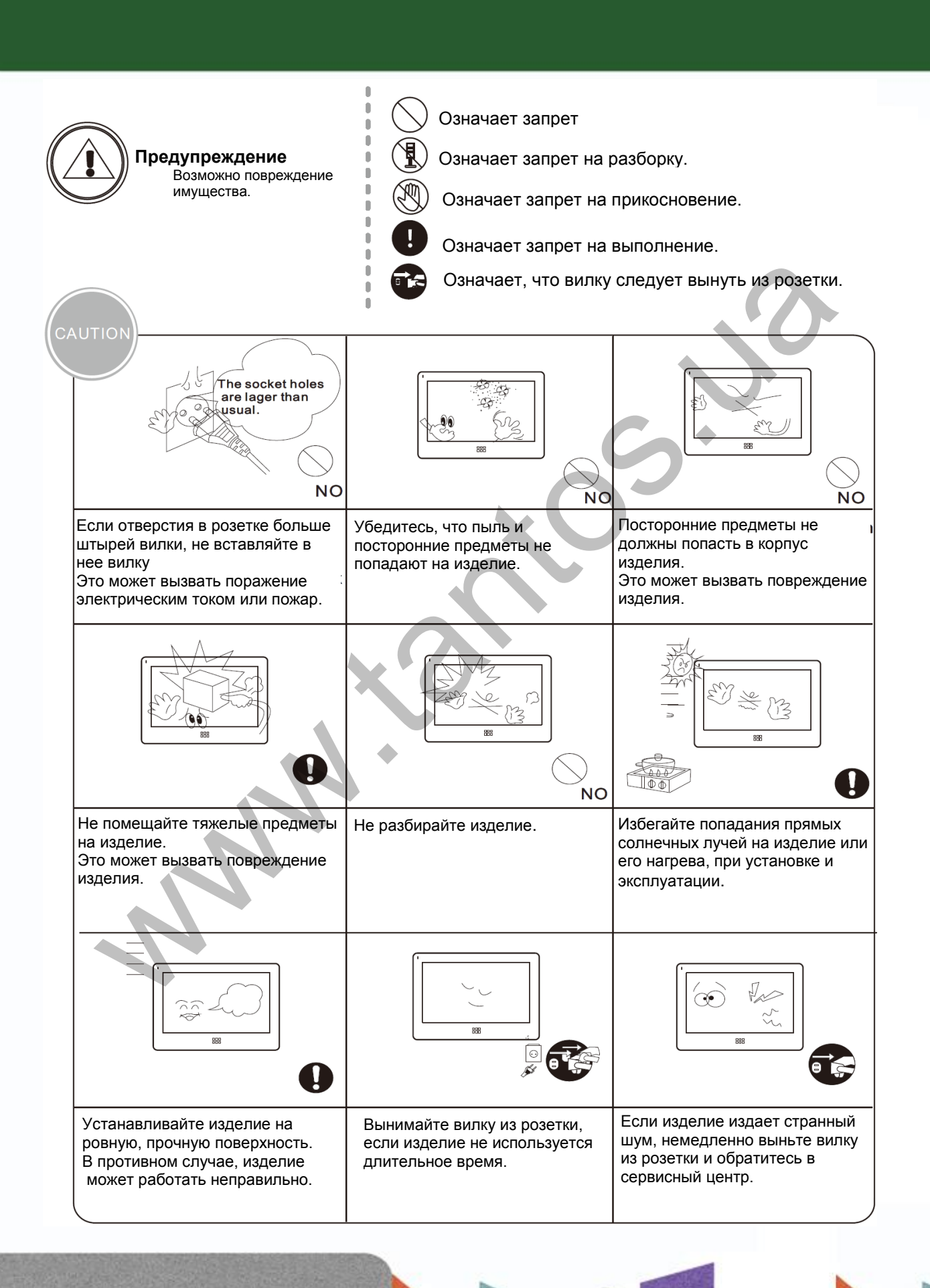

書簡

٢٣

28

÷

 $\pm$ 

# *<b>GTANTOS*

# <span id="page-5-0"></span>**Функции и названия элементов**

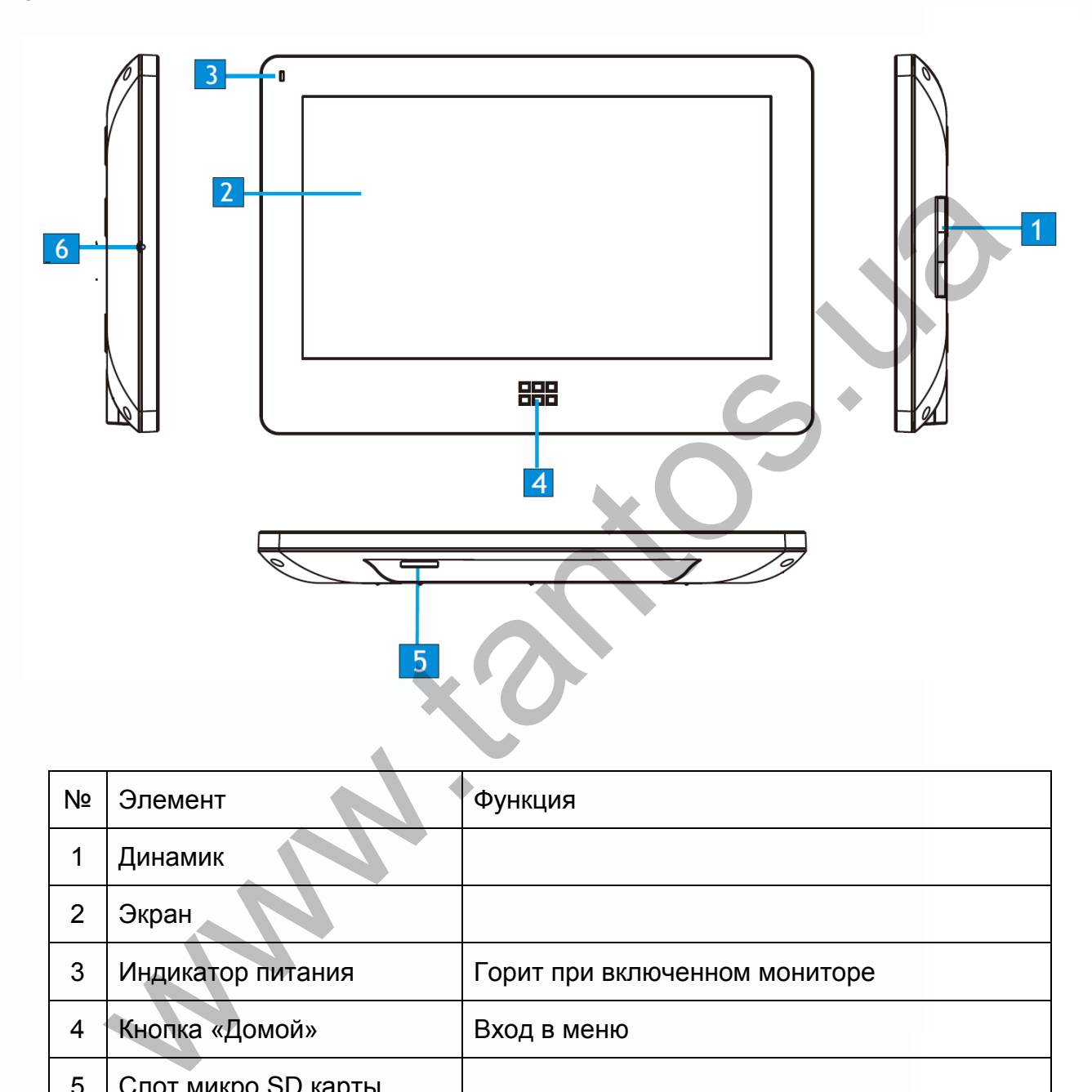

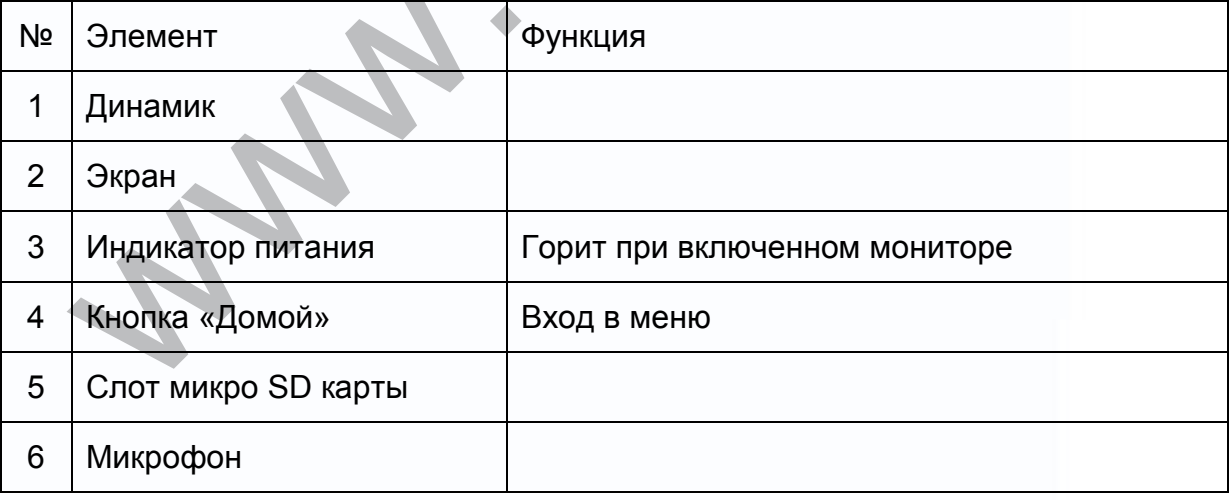

Ħ

H

m

m<br>M

1122

복음

3

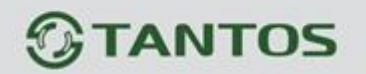

# <span id="page-6-0"></span>**Особенности и основные функции**

#### **1. Особенности**

- 7 дюймовый цветной ЖКИ с высокой разрешающей способностью
- Сенсорный экран
- Исполнение без трубки, отличная связь с чистым звуком.
- Дружественный интерфейс, многоязыковое меню.
- 8 полифонических мелодий на выбор
- Простота в использовании

#### **2. Основные функции**

- Управление электро замком
- Пересылка вызова на другие мониторы
- Функция «Не беспокоить»
- Общий вызов на все мониторы
- Прослушивание мониторов
- Упрощенный DVR с детектором движения
- Автоответчик
- Будильник и календарь
- Запись видео и аудио
- Функции мультимедиа: фоторамка, воспроизведение музыки
- Настройка яркости, контраста и цветности, громкости
- Просмотр в реальном времени видео от панели или камеры
- Внутренние вызовы на другие мониторы

# <span id="page-6-1"></span>**Комплектация**

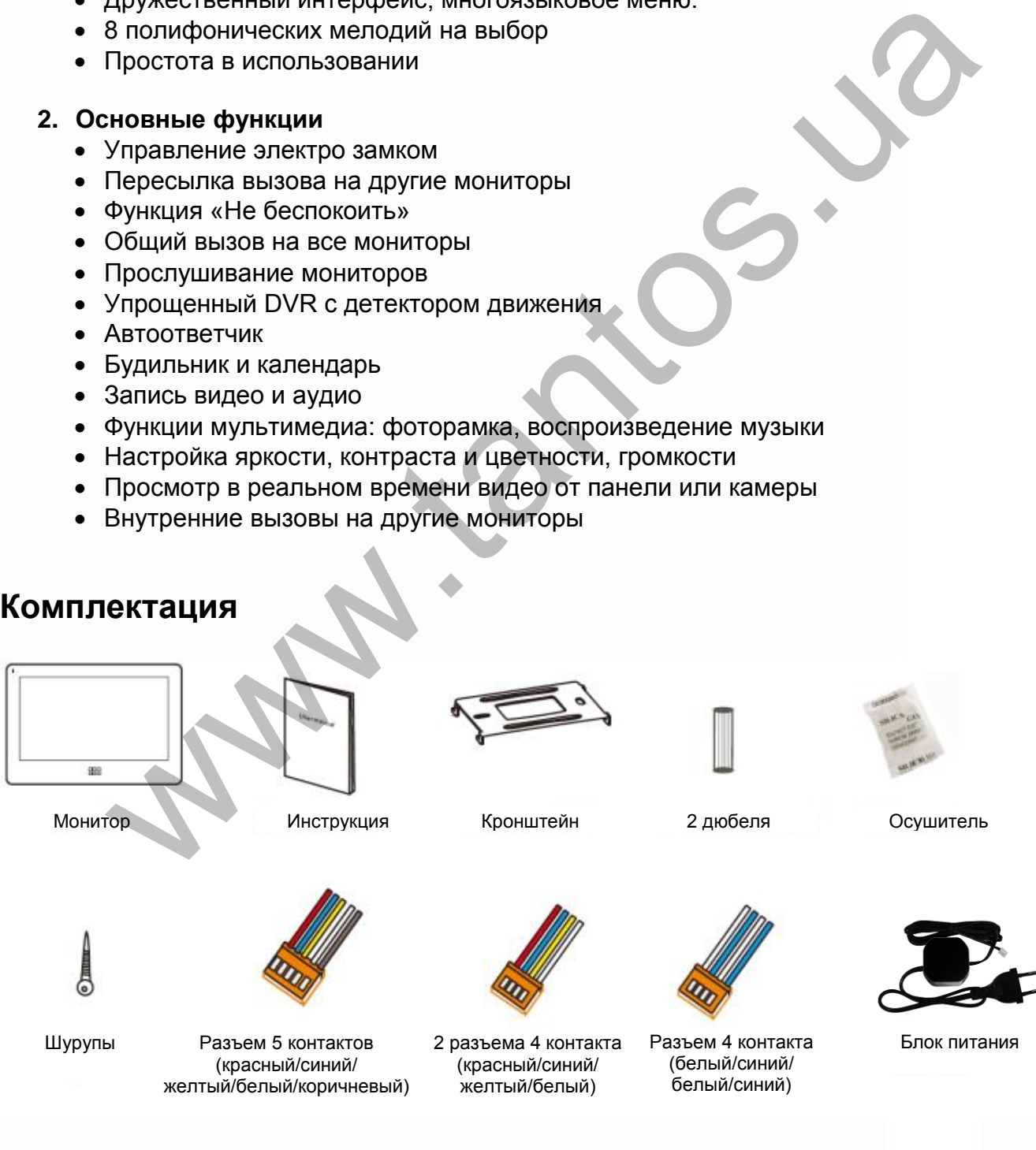

Ŧ

2 Ŧ

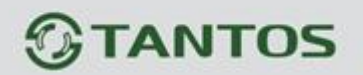

## <span id="page-7-0"></span>**Возможности подключений**

#### **1. Порт 2 для подключения вызывной панели**

Система поддерживает следующую максимальную конфигурацию: 1 основной монитор, 3 дополнительных монитора, 2 вызывные панели и 8 видеокамер.

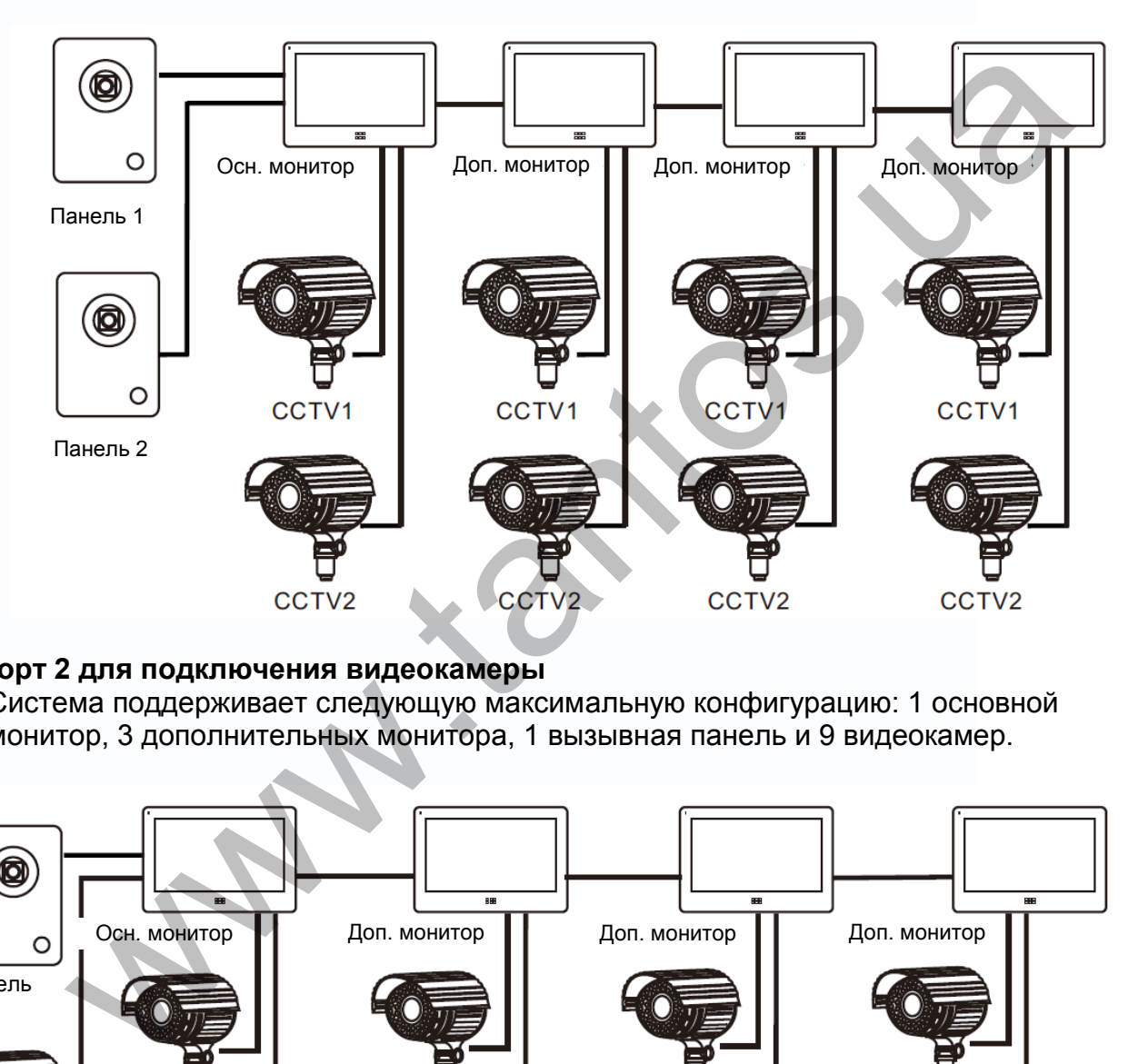

#### **2. Порт 2 для подключения видеокамеры**

Система поддерживает следующую максимальную конфигурацию: 1 основной монитор, 3 дополнительных монитора, 1 вызывная панель и 9 видеокамер.

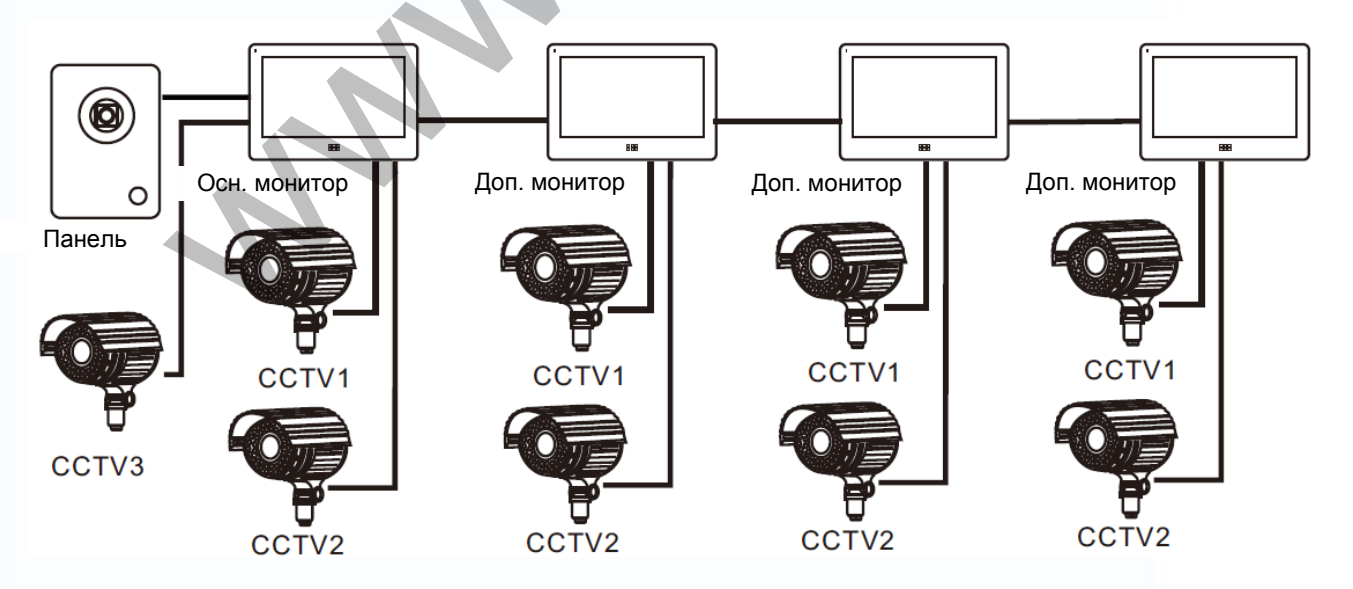

Ŧ

읽

28

÷

 $\pm$ 

Смотрите назначение порта на стр. 22.

5

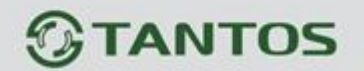

<span id="page-8-0"></span>**Схема подключения Вариант 1**

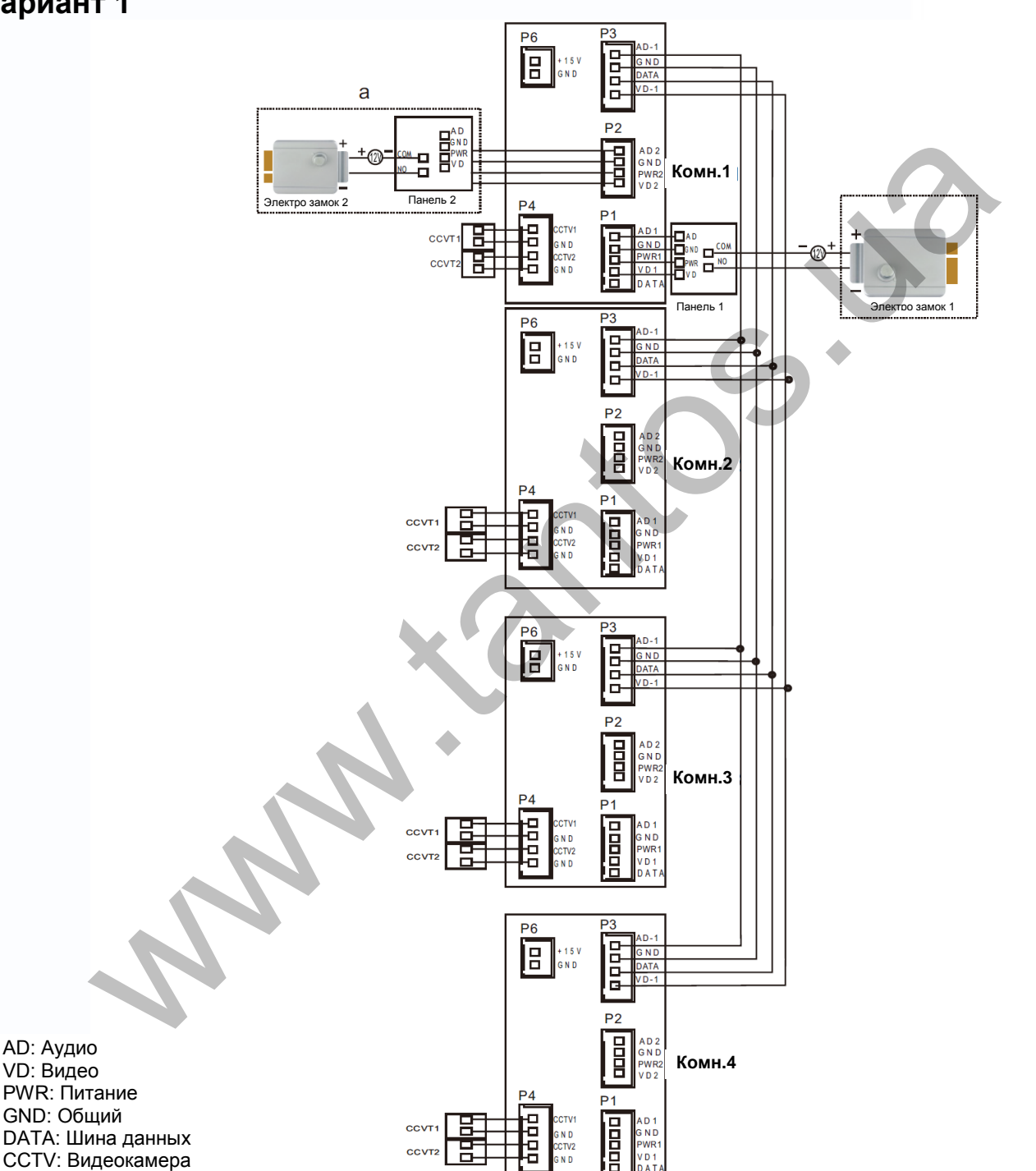

**Примечание:**

GND: Общий

AD: Аудио VD: Видео

При подключении электро замка к вызывной панели требуется дополнительный блок питания для электро замка.

書簡

을을

m

을

 $\Box$ 

Ŧ

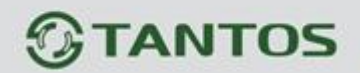

**Вариант 2**

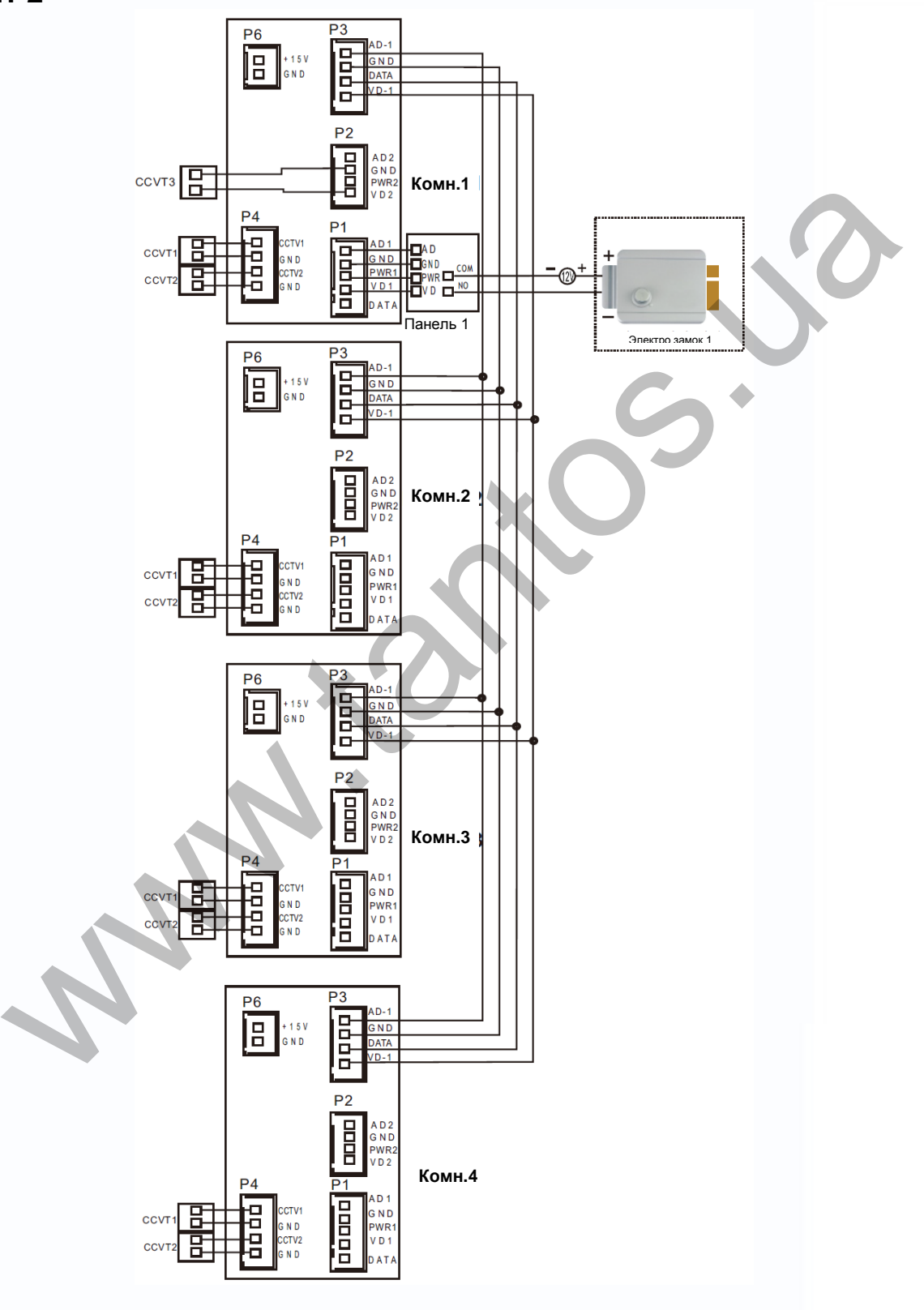

m<br>M

5622

٣Ē

클립

æ

HH.

7

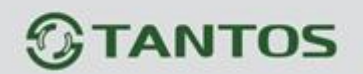

## <span id="page-10-0"></span>**Установка**

- 1. Используйте подходящую схему подключения для выбранной системы и убедитесь в наличии соответствующих кабелей.
- 2. Определите место установки монитора:
	- Рекомендуемая высота установки монитора: 1,5 1,6 метра.
- 3. Не подключайте питание до окончания выполнения подключений.
- 4. Снимите кронштейн с монитора.
- 5. Установите кронштейн монитора на стену.
- 6. Подключите кабели, согласно приведенной ранее схеме.
- 7. Закрепите монитор на кронштейне.
- 8. Включите питание монитора, после его установки и выполнения всех подключений.

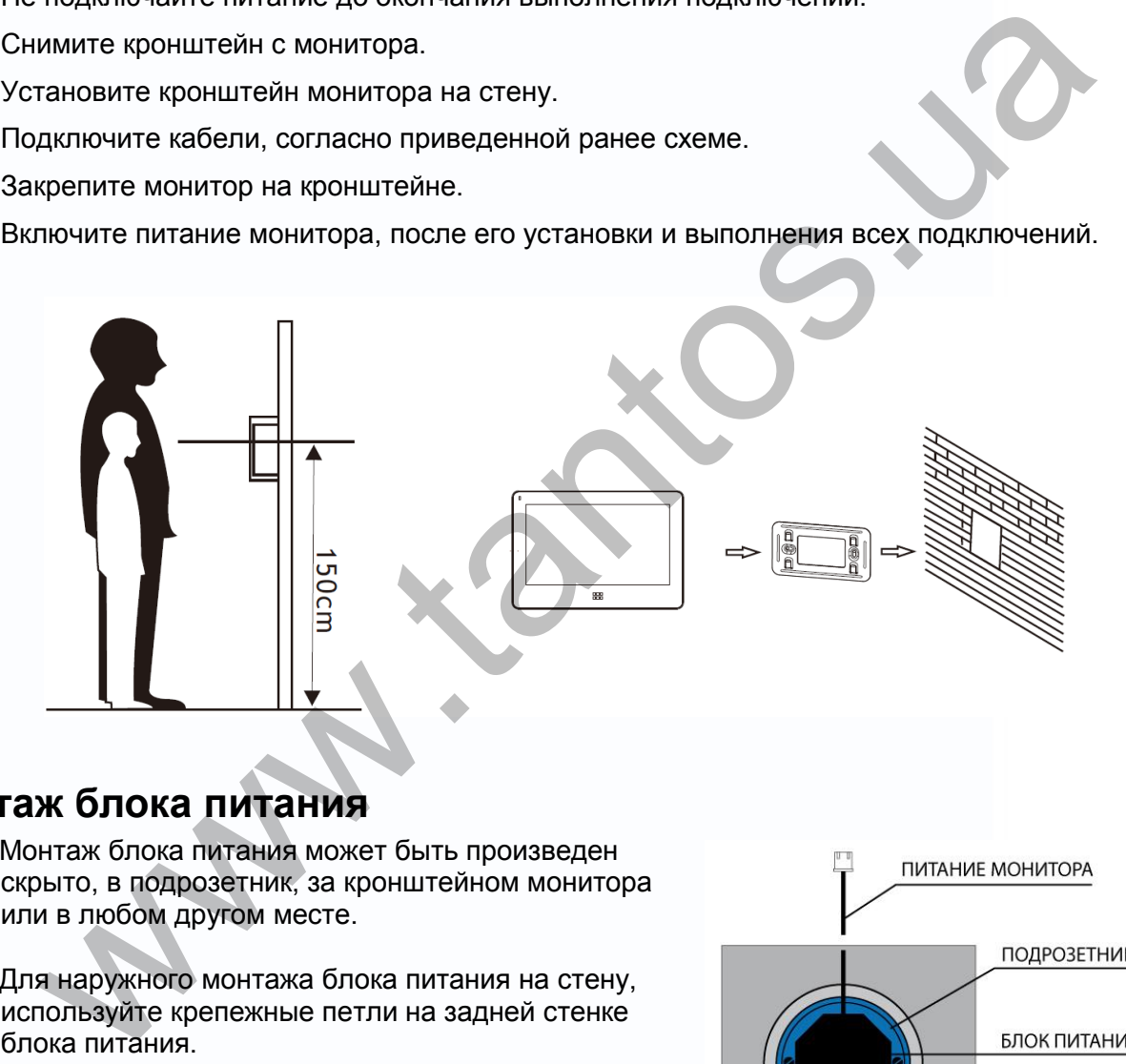

Ŧ

# <span id="page-10-1"></span>**Монтаж блока питания**

- 1. Монтаж блока питания может быть произведен скрыто, в подрозетник, за кронштейном монитора или в любом другом месте.
- 2. Для наружного монтажа блока питания на стену, используйте крепежные петли на задней стенке блока питания.

**Примечание:** укорачивание провода питания монитора или обрезание вилки 220В не снимает монитор и блок питания с гарантии, если при монтаже были соблюдены правила соединения и изоляции проводов.

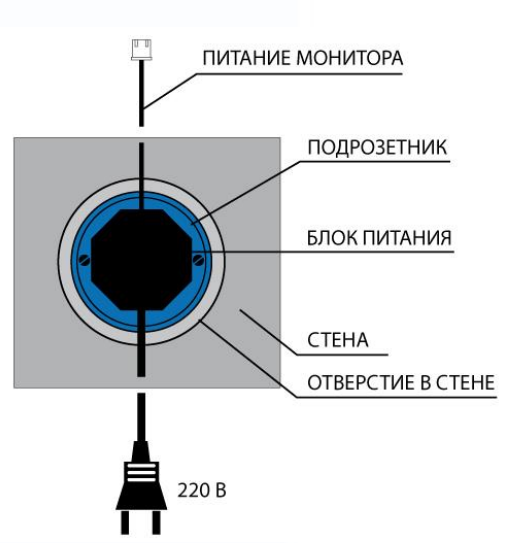

2

Ŧ

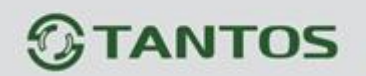

# <span id="page-11-0"></span>**Необходимые кабели**

Монитор имеет 1 вариант управления электрозамком: управление сигналом от вызывной панели (экран кабеля следует заземлить).

Если используется управление сигналом от вызывной панели, требования к кабелям следующие:

 Расстояние между монитором и вызывной панелью менее 30 метров – экранированный кабель 4 х 0,5 кв.мм

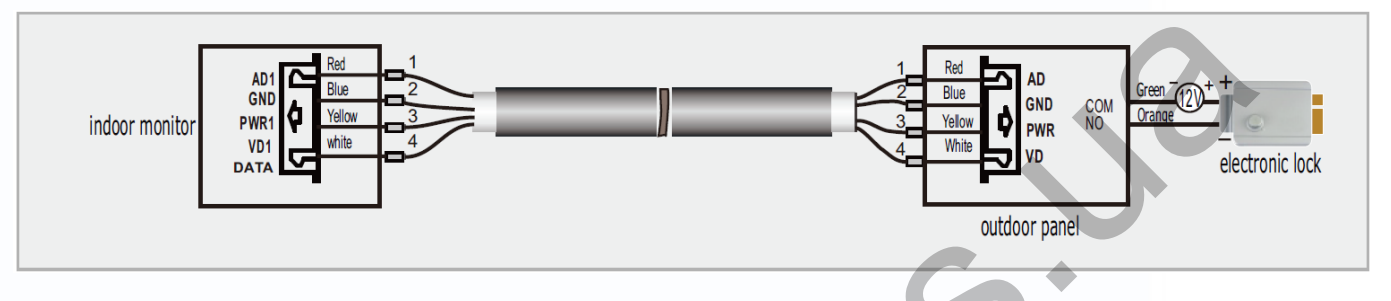

 Расстояние между монитором и вызывной панелью более 30 метров – комбинированный кабель РК-75-3 + 2\*0,5 кв.мм (рекомендуется).

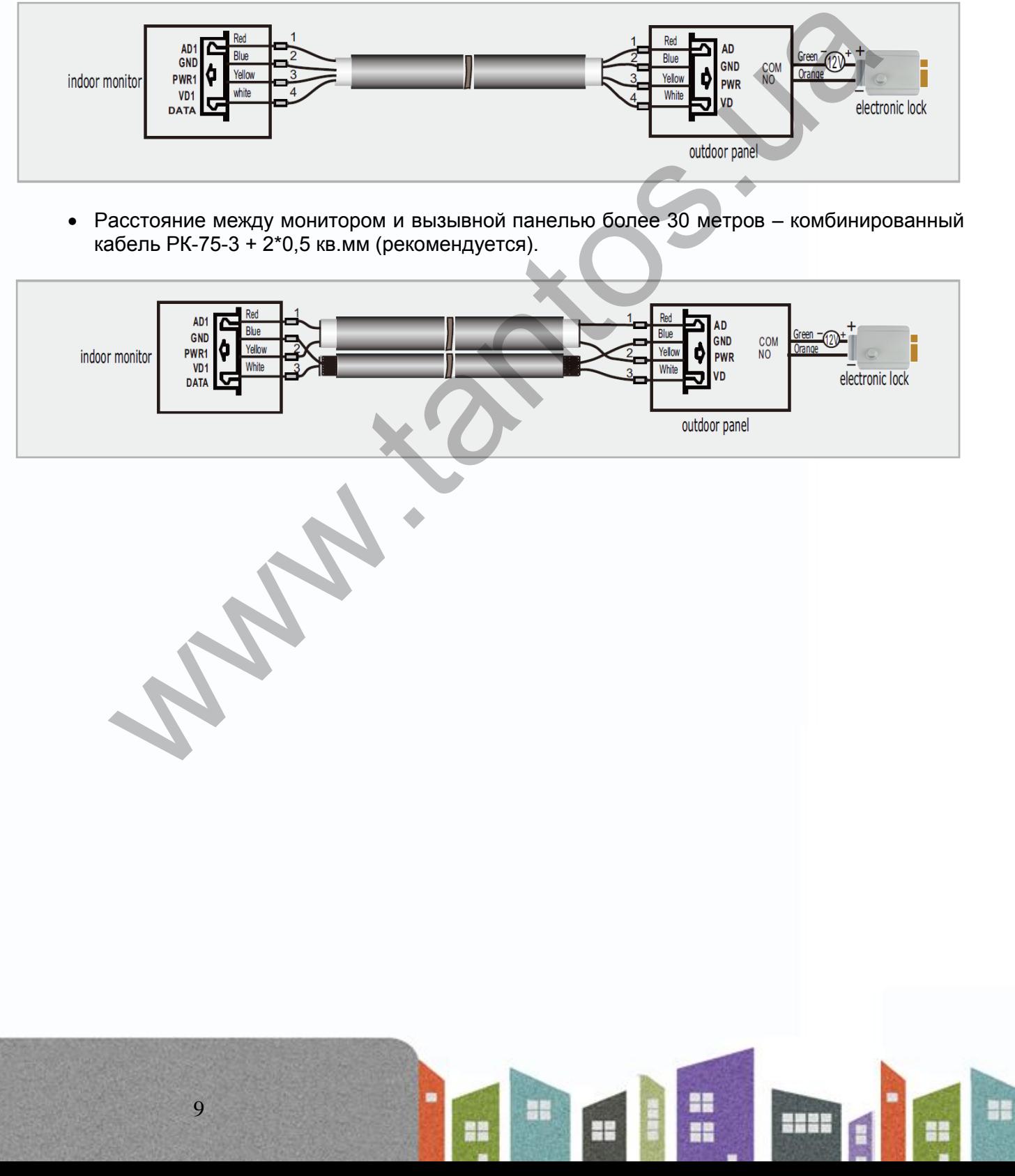

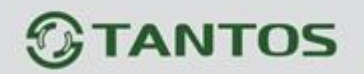

### <span id="page-12-0"></span>**Инструкция по эксплуатации**

Монитор распознает пять типов управляющих движений:

- 1. **Клик**: в интерфейсе управления мультимедиа, нажатие любой точки экрана вызывает контекстное меню действий. Кликните на экран еще раз, чтобы скрыть меню.
- 2. **Взмах влево**: Взмах влево в нижней части экрана позволяет вернуться в предыдущее меню или к просмотру предыдущего изображения.
- 3. **Взмах вправо**: выключение меню в окне мультимедиа или просмотр следующего изображения.
- 4. **Взмах вверх:** в системных настройках переход к следующей странице.
- 5. **Взмах вниз:** в системных настройках переход к предыдущей странице

**При ответе или в режиме просмотра, меню, приведенное ниже, отображается в правой части экрана.**

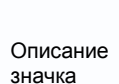

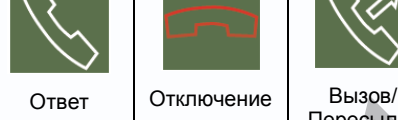

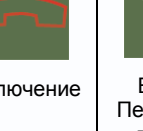

Пересылка вызова

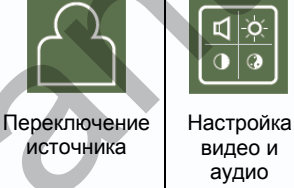

Сделать фото

÷

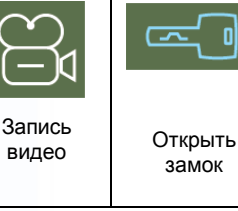

#### <span id="page-12-1"></span>**Ответ на входящий вызов**

Когда посетитель нажимает кнопку вызова на панели, все мониторы в доме одновременно выдают сигнал вызова, на экране отображается «ВХОДЯЩИЙ ВЫЗОВ». Нажмите значок  $\Box$  для разговора с посетителем. Если вы хотите открыть замок двери посетителю, нажмите значок  $\equiv$  , на экране отобразится «ОТКРЫТ ЗАМОК ПАНЕЛИ N». и просмотри предлагателя и состовляется с постителем и состовляется с высоком и состояния.<br>
We и право: выспечние меню в окее мультимедиа или просмотр спекажения.<br>
We и на в режиме просмотра, меню, приведенное ниже отобр

1. При наличии другого вызова, полученного в ходе разговора, отображается «ПОСЕТИТЕЛЬ У ПАНЕЛИ N», нажмите кнопку **для переключения на другую** панель.

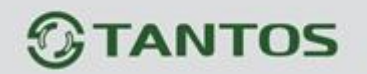

2. Вы можете переслать вызов на другие мониторы в системе, во время разговора с посетителем. Если нужно передать вызов на другой монитор, нажмите значок для пересылки вызова. Отобразится сообщение «ПЕРЕАДРЕСАЦИЯ»/

## **Настройка громкости разговора**

В режиме разговора или интеркома, нажмите кнопку для входа в экран настройки громкости разговора. Нажимайте кнопки + или – для настройки громкости разговора.

## <span id="page-13-1"></span>**Настройка яркости, контраста и цвета**

Если экран включен, нажмите кнопку  $\frac{a}{b}$ для настройки громкости, нажмите ее еще один раз для входа в окно настройки яркости, контраста и цвета. Нажимайте кнопки + или – для настройки яркости, контраста или цвета.

# <span id="page-13-2"></span>**Просмотр видео от панелей и камер**

11

<span id="page-13-0"></span>В режиме ожидания, нажмите кнопку **ООО** для входа в меню, затем нажмите значок вы увидите изображение от подключенной панели или камеры. Нажмите значок **семирание** еще раз для переключения к другому каналу, так вы можете переключать каналы. При просмотре видео от панели, нажимайте значок  $\mathbb Z$ , он изменится на  $\mathbb Z$  (звук выключен). Если звук включен, вы можете нажать значок  $\mathbb{R}^d$  для открывания замка двери. **ойка громкости разговора**<br>
е разговора или интеркома, нажмите кнопку **ВВ** для входа в экран на<br>
и разговора. Нажимайте кнопки + или – для настройки громкости разговор<br> **ОЙКА яркости, контраста и цвета**<br>
для настройки гр

**Если у вас более одного монитора (может быть до 4 мониторов) в доме, вы можете выполнять действия, описанные далее.**

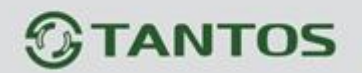

## <span id="page-14-0"></span>**Внутренний вызов на мониторы**

Вы можете выполнить вызов на все мониторы. В режиме ожидания, нажмите кнопку **поп** для входа в меню, затем нажмите значок . Если у вас более двух мониторов, вы сможете выбрать номер монитора для вызова, чтобы подтвердить вызов.

## <span id="page-14-1"></span>**Функция общего вызова**

Эта функция позволяет вам передать информацию на все мониторы в доме. В режиме ожидания, нажмите кнопку **ООО** для входа в меню, затем нажмите значок , на экране отобразится «ГРОМКАЯ СВЯЗЬ», мониторы в других комнатах отобразят «ГРОМКАЯ СВЯЗЬ ВКЛЮЧЕНА». Вы можете передать голосовое сообщение на все мониторы.

## <span id="page-14-2"></span>**Прослушивание мониторов**

для включения прослушивания другого монитора, нажмите кнопку **ООО** для входа в меню, затем нажмите значок  $\frac{100}{100}$ . Если у вас более 2 мониторов, нажмите на номер нужного монитора на экране, для подтверждения. На дисплее вашего монитора будет «ПРОСЛУШИВАНИЕ». SHOPATH MORE MORTING ATT SHOPATH MORE CONTROLLING AND RECORD THE MANAGEMENT CONSULTED AN ARKWATE SHOPATH AND RECORD AND A RECORD AND THANKING SHOPATH CHOONS. THE MANAGEMENT CONSULTED AND MORE THANKING SHOPATH CONSULTED A

#### Примечание:

В режиме прослушивания пользователь может слышать звуки из прослушиваемого помещения, но в прослушиваемом помещения не будет слышно звуков от прослушивающего монитора.

В системных настройках следует включить функцию «РЕЖИМ «ПРОСЛУШИВАНИЯ». Если вы хотите запретить прослушивание монитора с других мониторов, выключите на нем функцию «РЕЖИМ «ПРОСЛУШИВАНИЯ».

# **TANTOS**

# <span id="page-15-0"></span>**Фотографирование**

- 1. Автоматическое фотографирование: для функции «Количество автоматических снимков» в системных настройках должно быть установлено значение 1, 2 или 3. Монитор может автоматически делать и сохранять фотографии, по нажатию кнопки вызова на панели.
- 2. Ручное фотографирование: в режиме разговора или просмотра, нажмите значок

для ручного фотографирования перед ответом на вызов. На экране отобразится сообщение «ИЗОБРАЖЕНИЕ СОХРАНЕНО».

# <span id="page-15-1"></span>**Функция DVR**

Функция автоматического DVR: включите «ФУНКЦИЯ DVR» в системных настройках -> «НАСТРОЙКА DVR». Может записываться видео от любой панели или видеокамеры за заданное время. онитор может автоматически делать и сохранять фотографии, по номи вызова на панели.<br>
мное фотографирование: в режиме разговора или просмотра, нажмите<br>
MHO фотографирования перед ответом на вызов. На образится сообщение «И

Примечание:

- 1. Звук не записывается в режиме DVR
- 2. Чтобы функция DVR работала правильно, используйте SD карты с емкостью не менее 8 Гб.
- 3. Для получения хорошего качества видео, мы настоятельно рекомендуем установить разрешение 640х480.
- 4. Если время начала и конца заданы одинаковыми, функция DVR будет активна 24 часа (всегда) и включится немедленно.
- 5. Более детально функция DVR описана на страницах 23, 24.

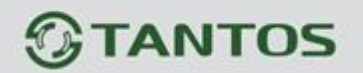

### <span id="page-16-0"></span>**Запись видео вручную**

В режиме разговора или просмотра, нажмите значок  $\Xi$  для записи видео вручную.

Нажмите значок  $\boxdot$  еще раз для остановки записи.

Примечание: просмотр и управление файлами записи описаны на стр. 17, 18, 19.

### <span id="page-16-1"></span>**Автоответчик**

Эта функция позволяет пользователю оставить сообщение, если никого нет дома. Вы должны включить функцию «АВТООТВЕТЧИК» в системных настройках, перед уходом из дома, для включения этой функции. Когда посетитель нажимает кнопку вызова на панели, и никто не отвечает до окончания сигнала вызова, посетитель услышит сообщение «Hello, no one is at home at this moment, please leave a message after the tone» из панели и у него будет 20 секунд, чтобы оставить сообщение для вас. ние: просмотр и управление фаилами записи описаны на стр. 17, 18, 19.<br>
INCRET VIA NAMA позволяет пользователю оставить сообщение, если никого нет до<br>
жимя позволяет пользователю оставить сообщение, если никого нет до<br>
жим

Примечание: просмотр и управления сообщениями, как и другие операции, описаны на страницах 17, 18, 19.

## <span id="page-16-2"></span>**Сообщение для домочадцев**

Вы можете записать аудио сообщение для членов вашей семьи. В режиме ожидания, нажмите кнопку ООО для входа в меню, нажмите значок для входа в режим записи сообщения, как показано на рисунке 1.

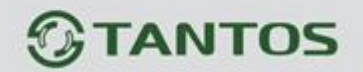

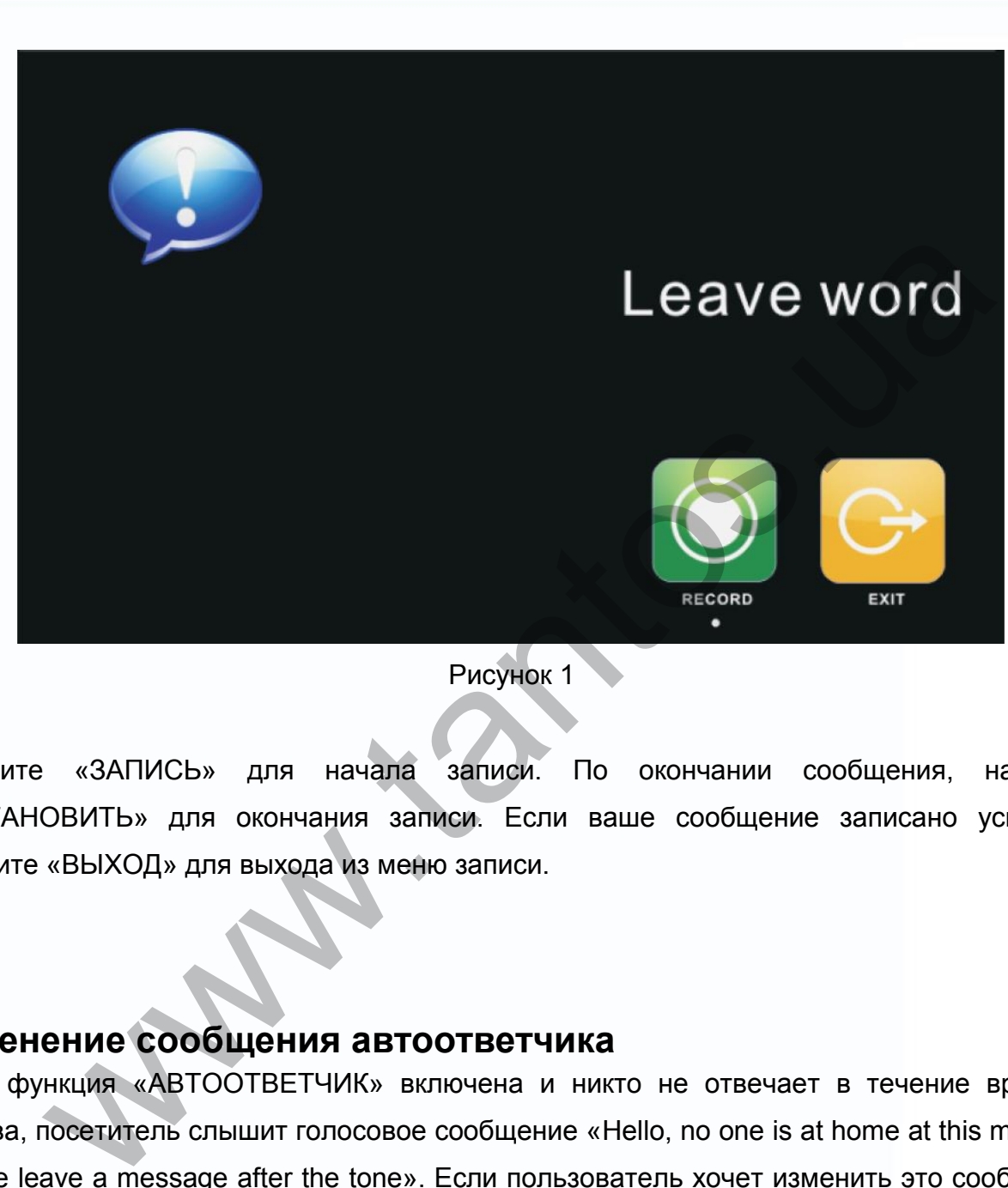

Рисунок 1

Нажмите «ЗАПИСЬ» для начала записи. По окончании сообщения, нажмите «ОСТАНОВИТЬ» для окончания записи. Если ваше сообщение записано успешно, нажмите «ВЫХОД» для выхода из меню записи.

# <span id="page-17-0"></span>**Изменение сообщения автоответчика**

Если функция «АВТООТВЕТЧИК» включена и никто не отвечает в течение времени вызова, посетитель слышит голосовое сообщение «Hello, no one is at home at this moment, please leave a message after the tone». Если пользователь хочет изменить это сообщение («СООБЩЕНИЕ НАЧАЛА ЗАПИСИ»), на свое сообщение, он должен проделать следующее:

믦

Перейдите в меню и запишите одно сообщение, выйдите из этого меню и перейдите

읽는

в меню **кака**, показанное на рисунке 2.

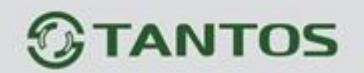

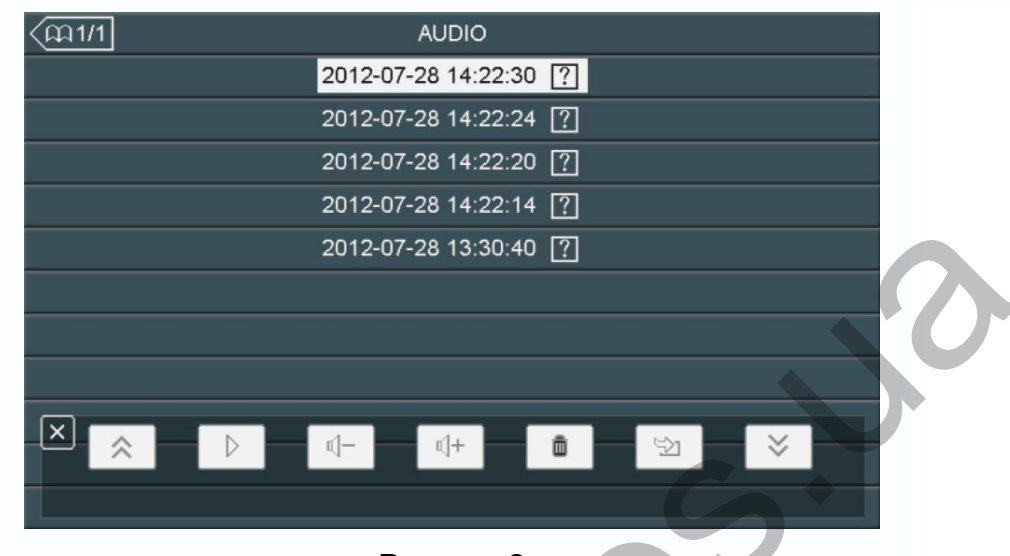

Выберите аудио файл, который вы хотите сделать сообщением начала записи и нажмите

значок для вызова меню «НАСТРОЙКА СООБЩЕНИЯ АВТООТВЕТЧИКА», смотрите рисунок 3.

|                                                                      | 2012-07-28 13:30:40 [7]        |                       |    |
|----------------------------------------------------------------------|--------------------------------|-----------------------|----|
| $\lfloor x \rfloor$                                                  | $\mathbb{q}$ +<br>$\mathbb{I}$ |                       |    |
|                                                                      | Рисунок 2                      |                       |    |
| е аудио файл, который вы хотите сделать сообщением начала записи и н |                                |                       |    |
| $\mathbb{Z}$<br>вызова меню «НАСТРОЙКА СООБЩЕНИЯ АВТООТВЕТ<br>ДЛЯ    |                                |                       |    |
| рисунок 3.                                                           |                                |                       |    |
|                                                                      | CONFIG ATTENTION TONE          |                       |    |
| TONE TYPE                                                            |                                | <b>SYSTEM TONE</b>    |    |
| PLAY TYPE                                                            |                                | <b>BEGINNING TONE</b> |    |
| ATTENTION TONE VOLUME                                                |                                |                       | 05 |
| ×                                                                    | PLEASE SELECT                  |                       |    |
|                                                                      | ⊹                              |                       |    |
|                                                                      | X                              |                       |    |
| CANCEL                                                               |                                | <b>ACT</b>            |    |

Рисунок 3

Нажмите значок «ВОСПРОИЗВОДИТЬ» для выбора значения «ЗАПИСАННОЕ». Нажмите «ТИП СООБЩЕНИЯ» для выбора значения «СООБЩЕНИЕ НАЧАЛА ЗАПИСИ». Вы можете, также, выбрать громкость сообщения. Когда вы закончите настройки, нажмите «ПРИМЕНИТЬ» для подтверждения. Аналогичные операции можно проводить для «СООБЩЕНИЯ ОКОНЧАНИЯ ЗАПИСИ».

昌麗

읽는 œ

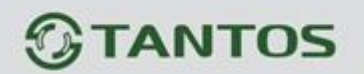

### <span id="page-19-0"></span>**Будильник и календарь**

- 1. Включите «УСТАНОВКА БУДИЛЬНИКА» в системных настройках.
- 2. В заданное время вы можете выключить будильник, нажав значок будильника в левом углу экрана.
- 3. Когда откроется окно, как на рисунке 4, нажмите значок будильника (в левом углу) и часы (в правом углу), вы можете задать время будильника и календарь, самым простым образом.
- 4. Смотрите страницы 25, 26 для деталей установки.

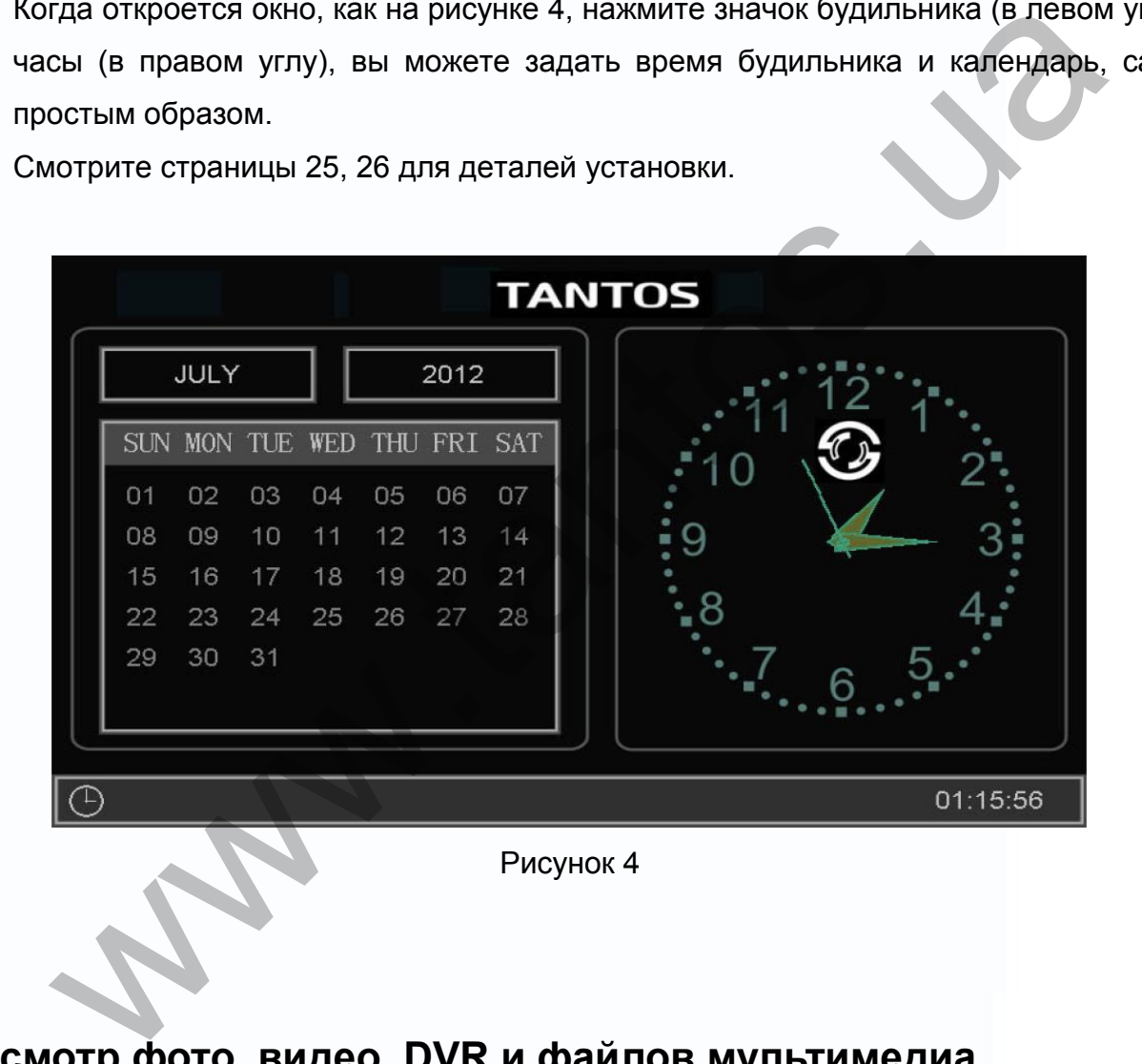

## <span id="page-19-1"></span>**Просмотр фото, видео, DVR и файлов мультимедиа**

В режиме ожидания, нажмите кнопку для входа в меню. Если есть непросмотренные файлы, их количество будет показано в правом углу значка, красным цветом. Все имена файлов содержат дату и время создания, например: 2012-02-01 11:30:20 означает, что файл создан в 11:30:20, 1 февраля 2012. Это очень удобно для вас, знать время записи и различать файлы.

Ŧ

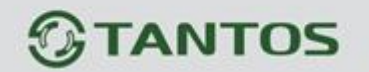

1. Просмотр фото: нажмите значок для просмотра файлов фото, нажмите на имя файла, который вы хотите посмотреть, как на рисунке 5.

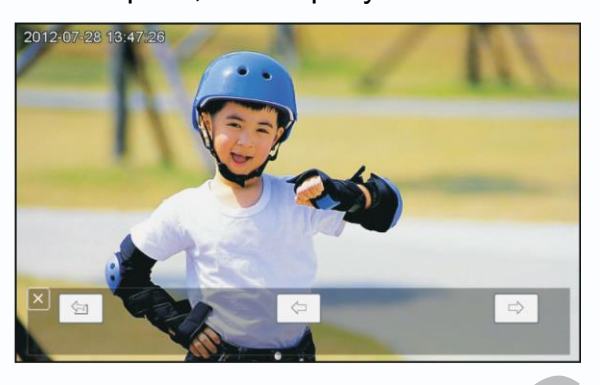

Рисунок 5

Нажимайте значки  $\Box$  или  $\Box$  для просмотра изображений. Изображения будут автоматически меняться каждые 5 секунд. Если вы хотите выйти из просмотра, нажмите значок для возврата в предыдущее меню.

2. Просмотр видео: нажмите значок для входа в список файлов видео, выберите файл для просмотра.

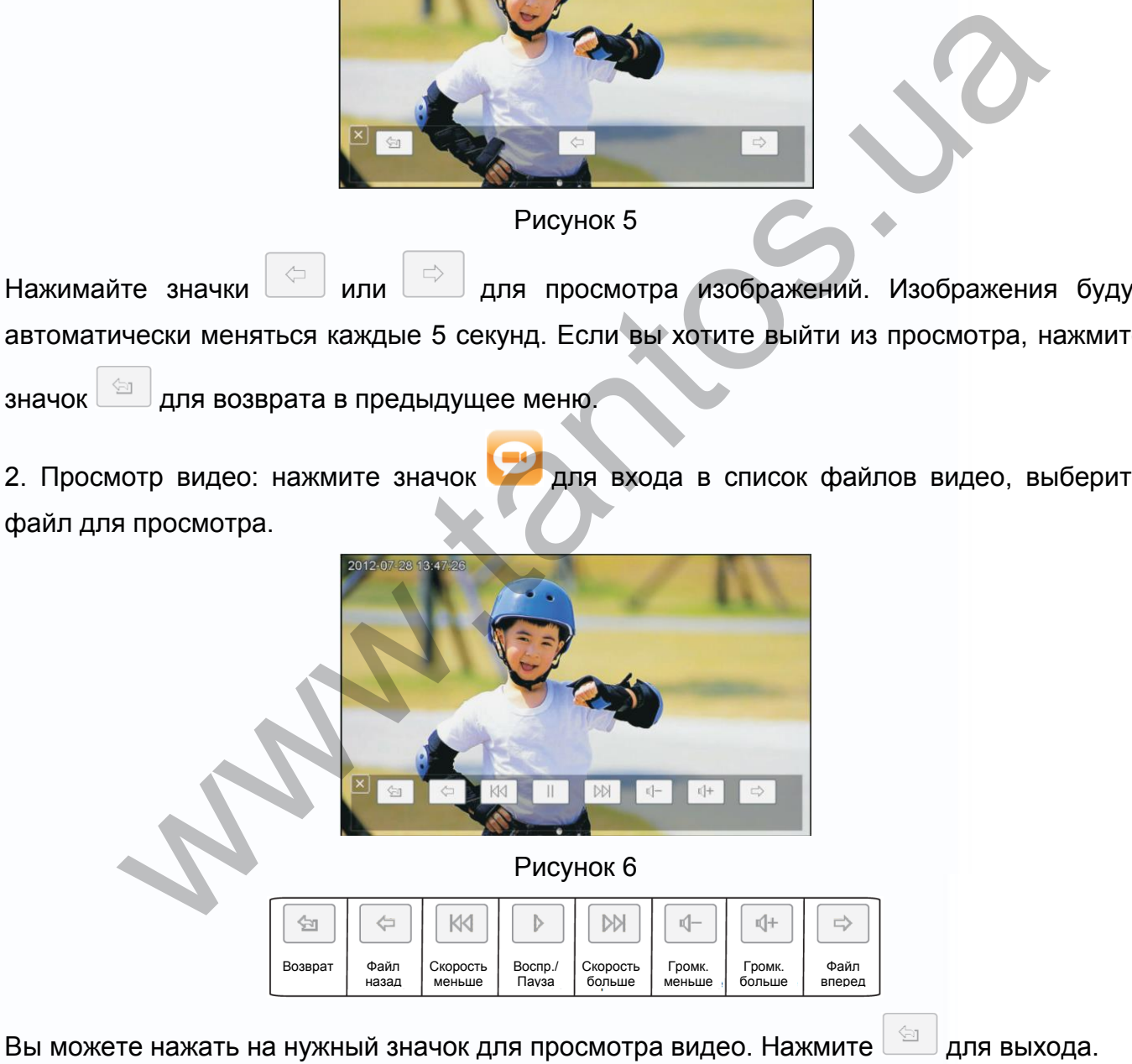

3. Воспроизведение DVR: нажмите значок для файлов DVR. Далее, действуйте, как описано ранее (просмотр видео).

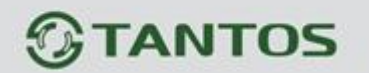

4. Просмотр файлов мультимедиа: нажмите значок **об для просмотра файлов** мультимедиа. Вы можете смотреть фото и воспроизводить музыку, выполняя описанные шаги (просмотр фото).

Примечание: Если SD карта не вставлена, вы можете просматривать фото из встроенной памяти, если SD карта вставлена, вы можете просматривать фото с SD карты.

## <span id="page-21-0"></span>**Удаление файла или папки**

Если вы хотите удалить файл или папку, вы можете выбрать один файл или одну папку в

списке и нажать значок  $\Box$  (удалить) для перехода в окно, показанное на рисунке 7.

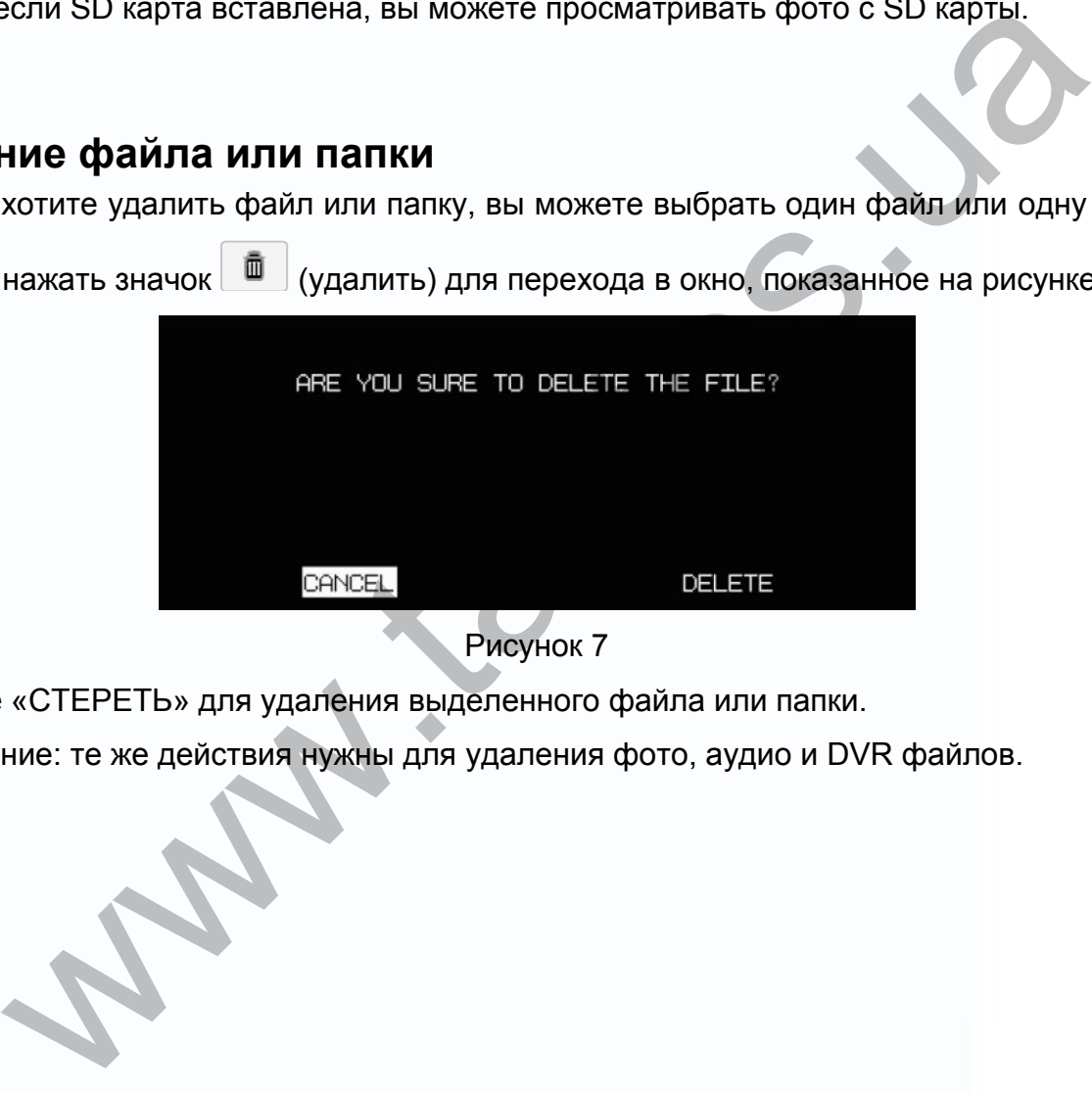

Рисунок 7

Нажмите «СТЕРЕТЬ» для удаления выделенного файла или папки.

Примечание: те же действия нужны для удаления фото, аудио и DVR файлов.

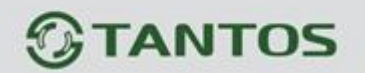

## <span id="page-22-0"></span>**Системное меню**

в режиме ожидания, нажмите кнопку **одо режиме савера в меню**, показанное на рисунке 8.

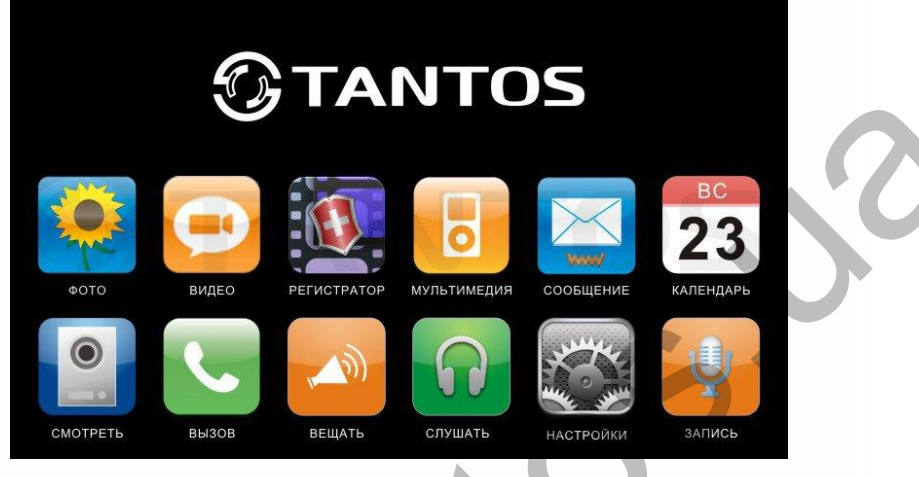

Рисунок 8

## **Меню мультимедиа**

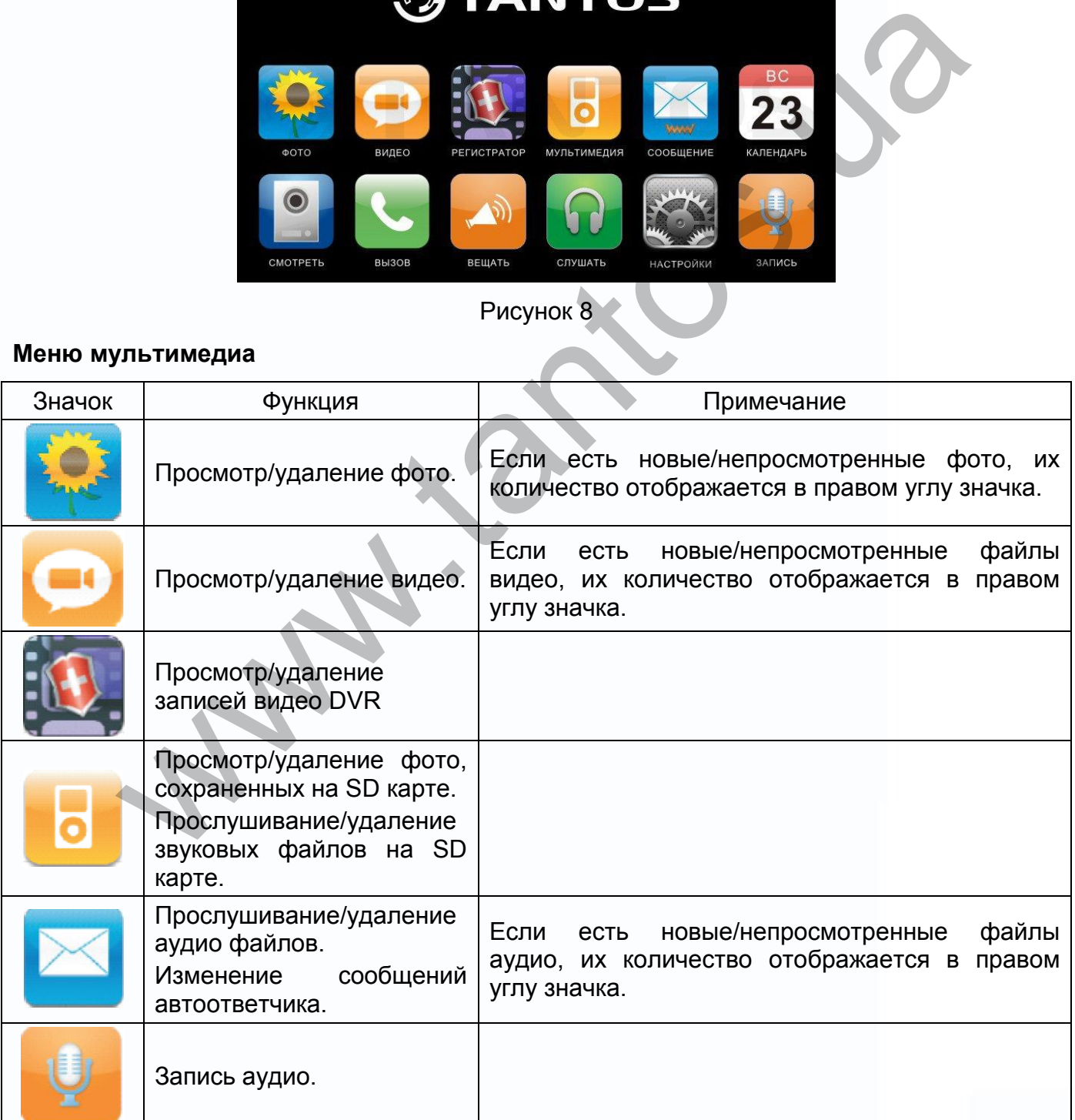

瞿麗

9H

m

÷

HH

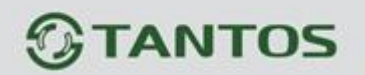

#### **Значки меню**

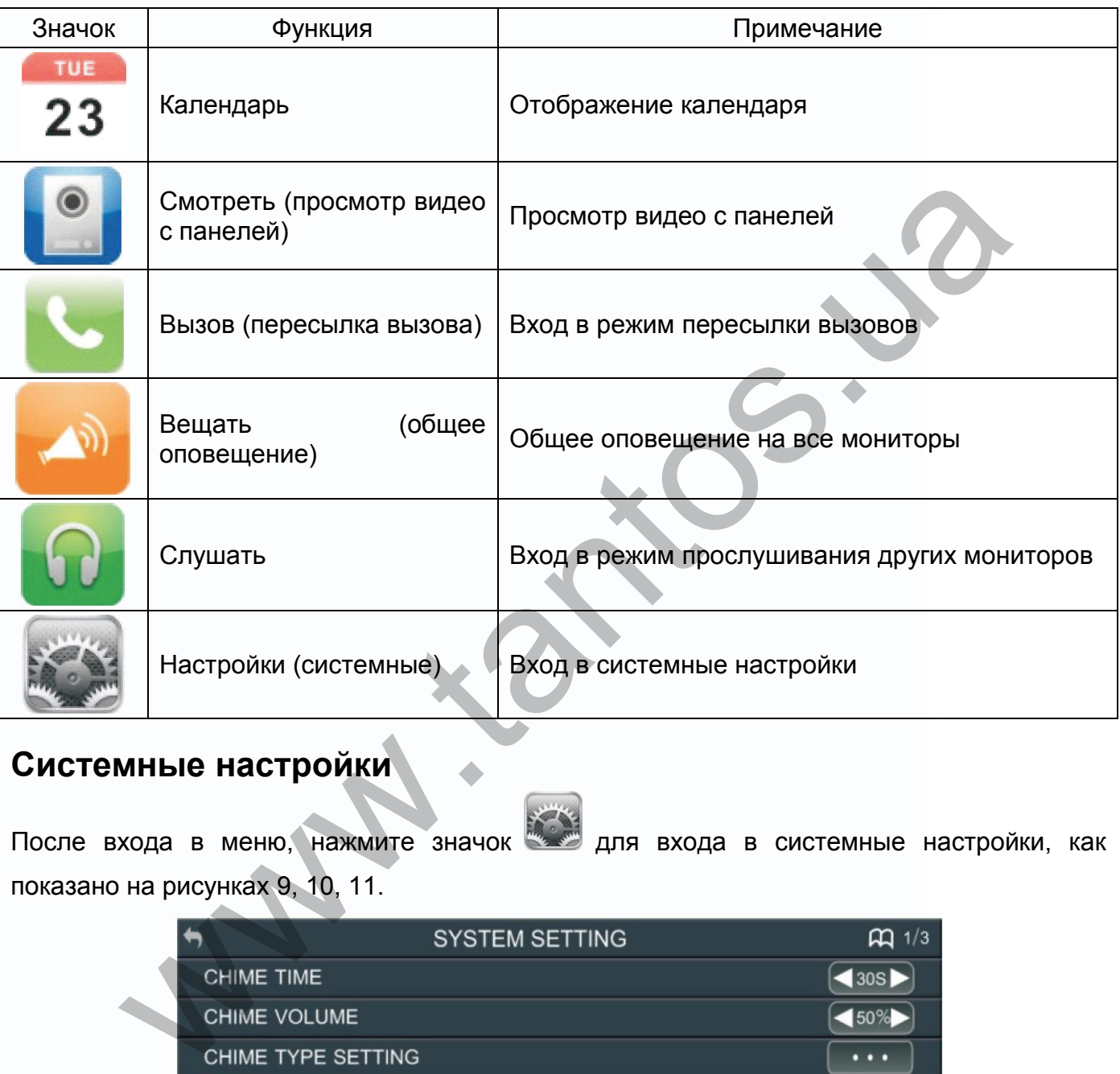

# <span id="page-23-0"></span>**Системные настройки**

После входа в меню, нажмите значок для входа в системные настройки, как показано на рисунках 9, 10, 11.

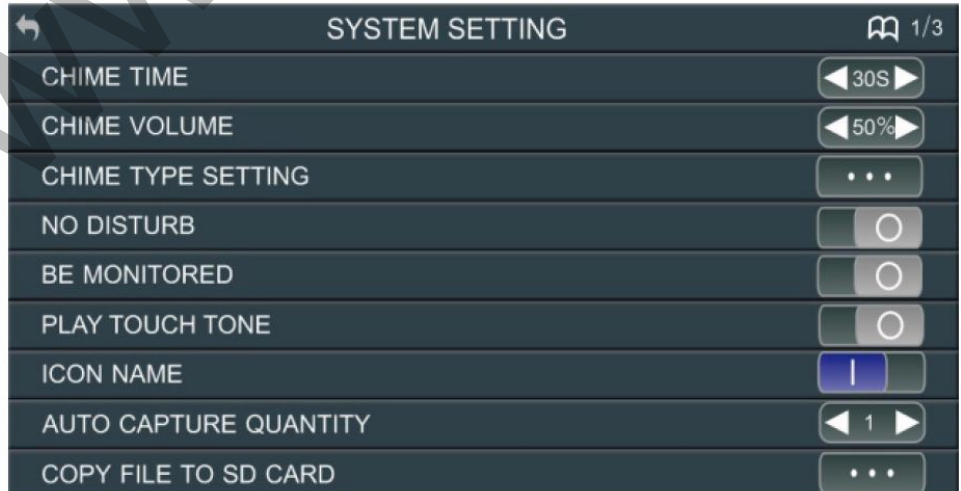

Рисунок 9

瞿麗

H

m

을로

EHER

# *<b>GTANTOS*

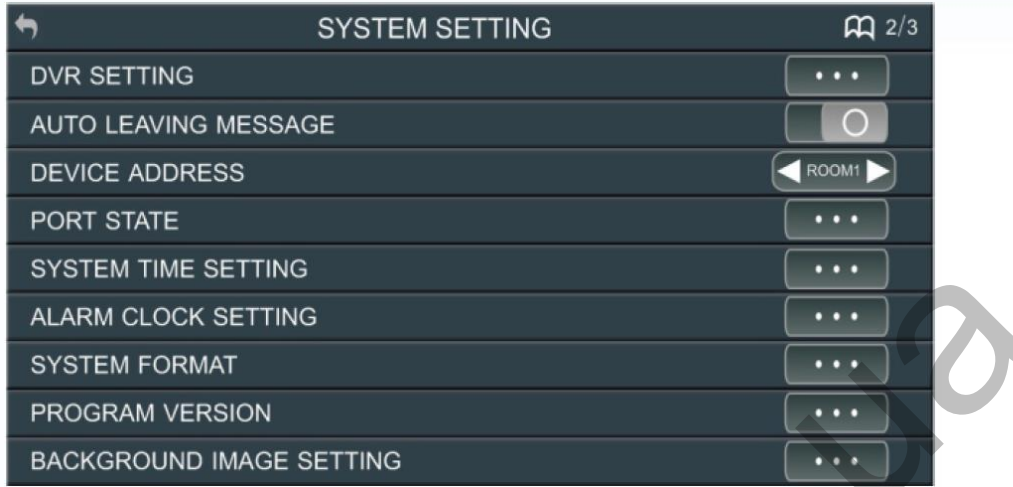

# Рисунок 10

|                              | <b>STSTEM TIME SETTING</b>                                     |                      |  |  |  |
|------------------------------|----------------------------------------------------------------|----------------------|--|--|--|
| ALARM CLOCK SETTING          | $\cdots$                                                       |                      |  |  |  |
| <b>SYSTEM FORMAT</b>         | $\cdots$                                                       |                      |  |  |  |
| PROGRAM VERSION              |                                                                | $\cdots$             |  |  |  |
|                              | <b>BACKGROUND IMAGE SETTING</b>                                |                      |  |  |  |
|                              | Рисунок 10                                                     |                      |  |  |  |
| ∍                            | <b>SYSTEM SETTING</b>                                          | $f{4}$ 3/3           |  |  |  |
| <b>RESTORE DEFAULT</b>       |                                                                | $\cdots$             |  |  |  |
| <b>LANGUAGE</b>              | $\bigcap$ ENGLISH $\bigtriangleright$                          |                      |  |  |  |
|                              |                                                                |                      |  |  |  |
|                              |                                                                |                      |  |  |  |
|                              |                                                                |                      |  |  |  |
|                              |                                                                |                      |  |  |  |
|                              |                                                                |                      |  |  |  |
|                              |                                                                |                      |  |  |  |
|                              |                                                                |                      |  |  |  |
| Рисунок 11                   |                                                                |                      |  |  |  |
| раметр                       | Значения                                                       | Примечание           |  |  |  |
| ЕМЯ ЗВОНКА                   | 10 c/15 c/20 c/25 c/30 c/ 35 c/ 40<br>c/ 45 c/50 c/ 55 c/ 60 c | Время сигнала вызова |  |  |  |
| <b>DMKOCTL</b><br><b>HKA</b> | 10-100%                                                        |                      |  |  |  |
|                              | МЕЛОДИЯ ПАНЕЛИ 1                                               |                      |  |  |  |
|                              |                                                                |                      |  |  |  |

Рисунок 11

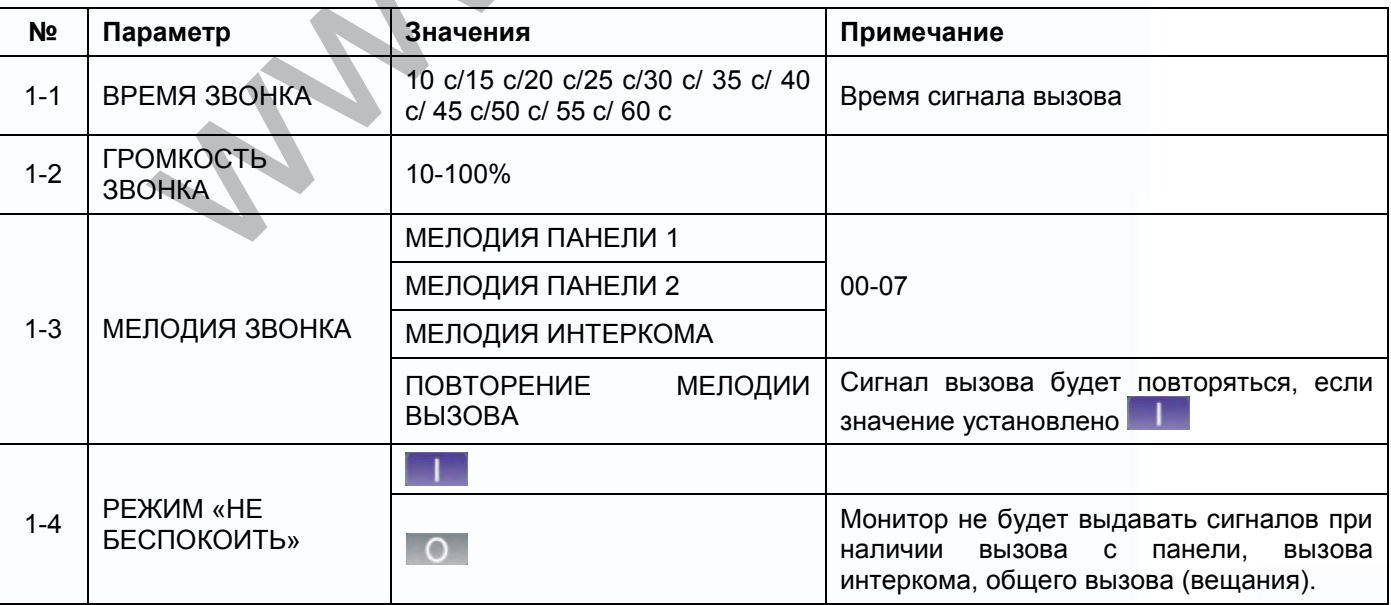

HH

m

H

n<br>N

1111

HE

몸몸

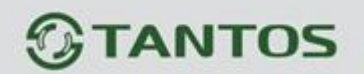

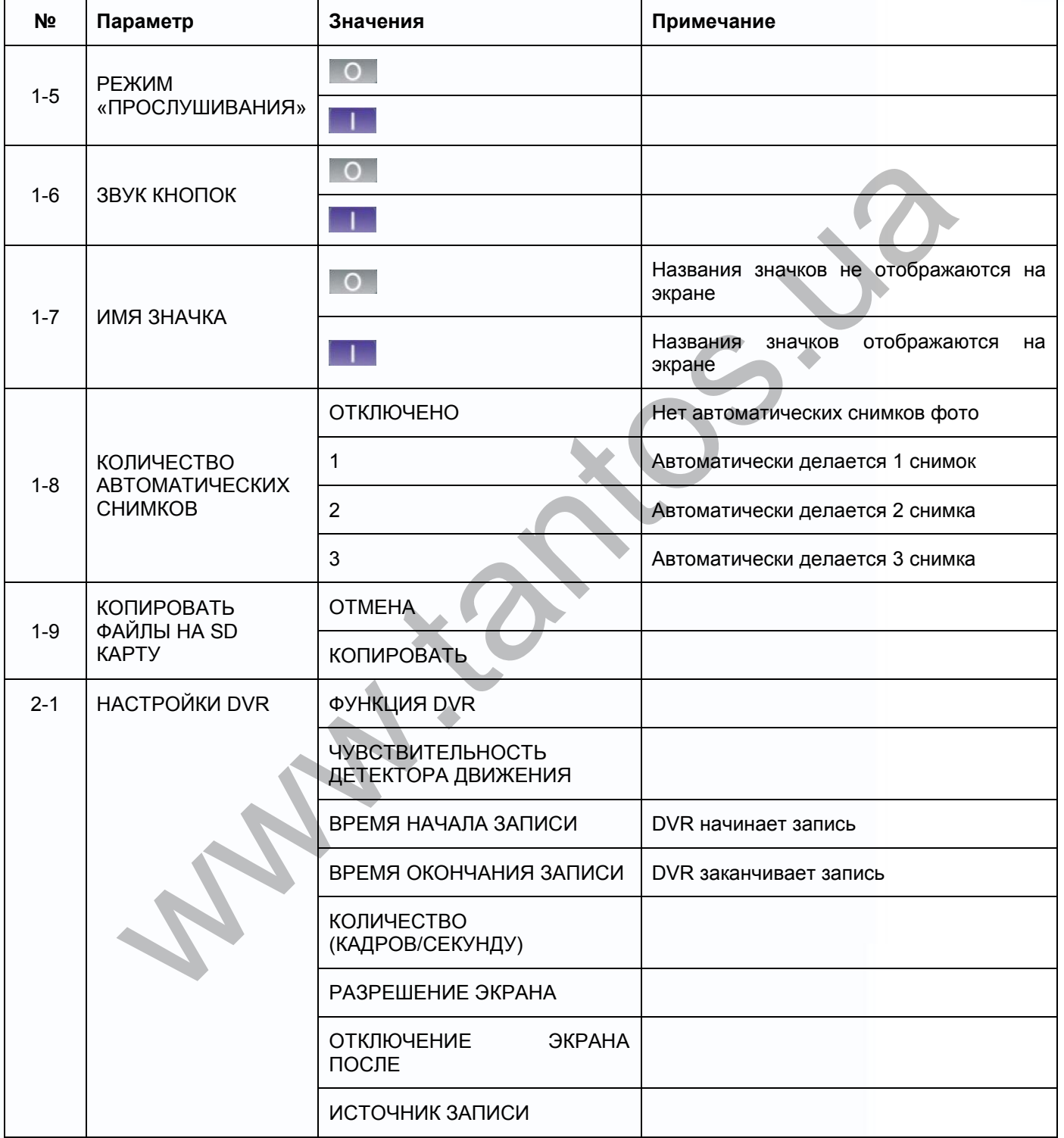

n<br>H

HH

 $\blacksquare$ 

H

m

H

8

na<br>L

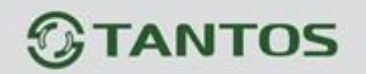

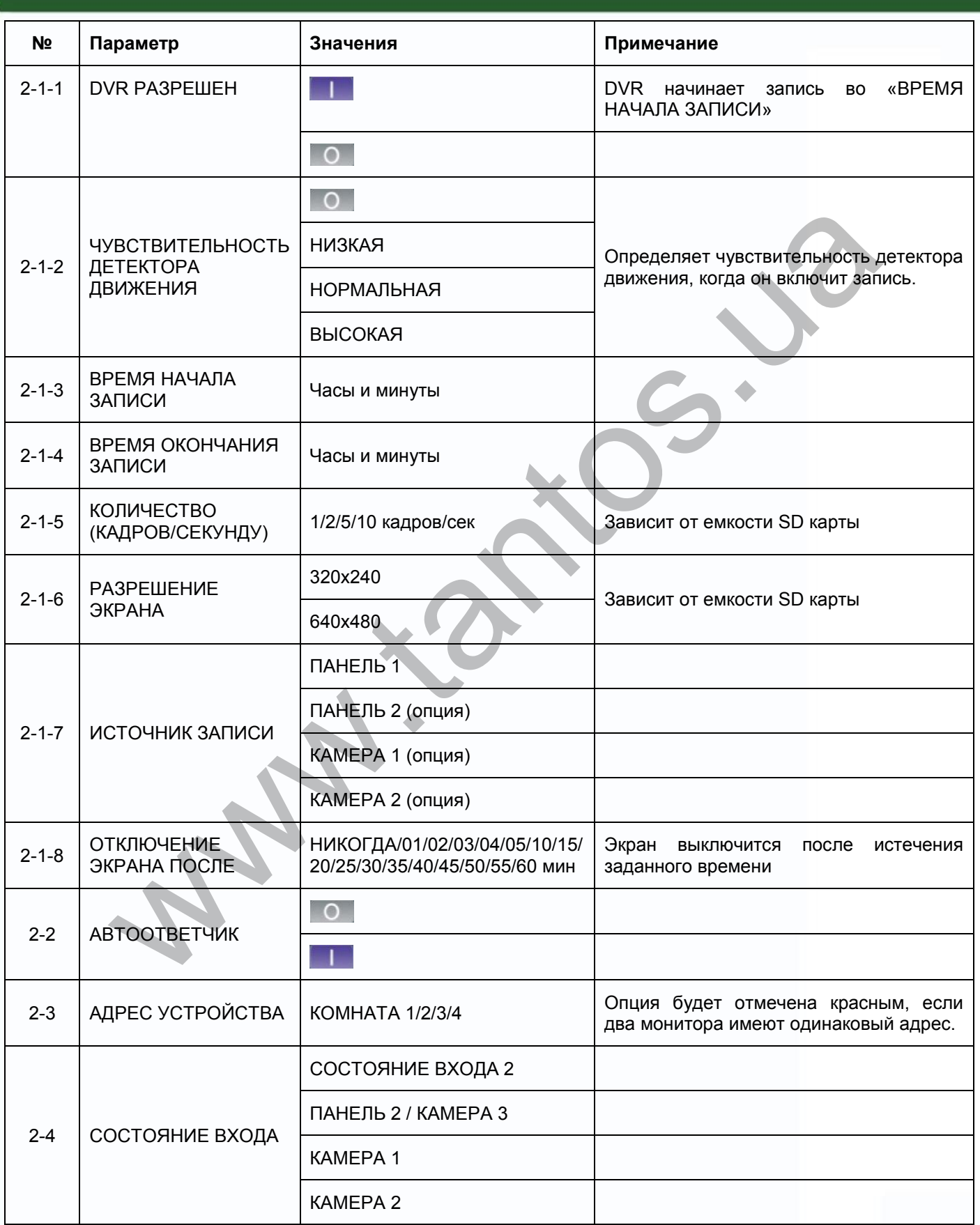

n<br>H

H

H

 $\blacksquare$ 

H

N.

H

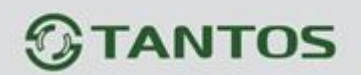

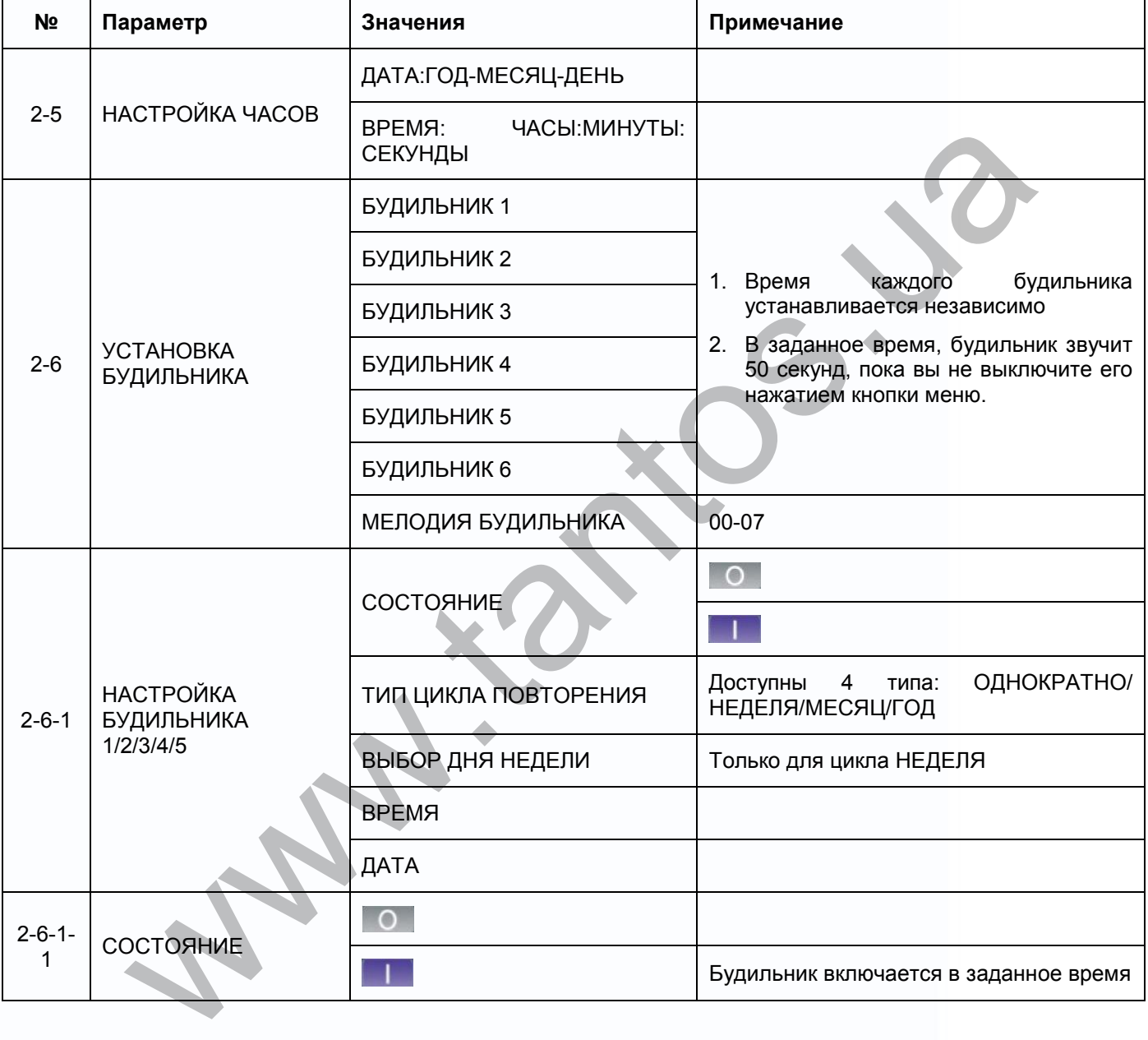

m<br>M

1111

H

쁢쁣

Ħ

Ħ

H

G

25

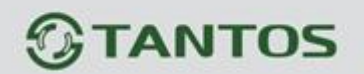

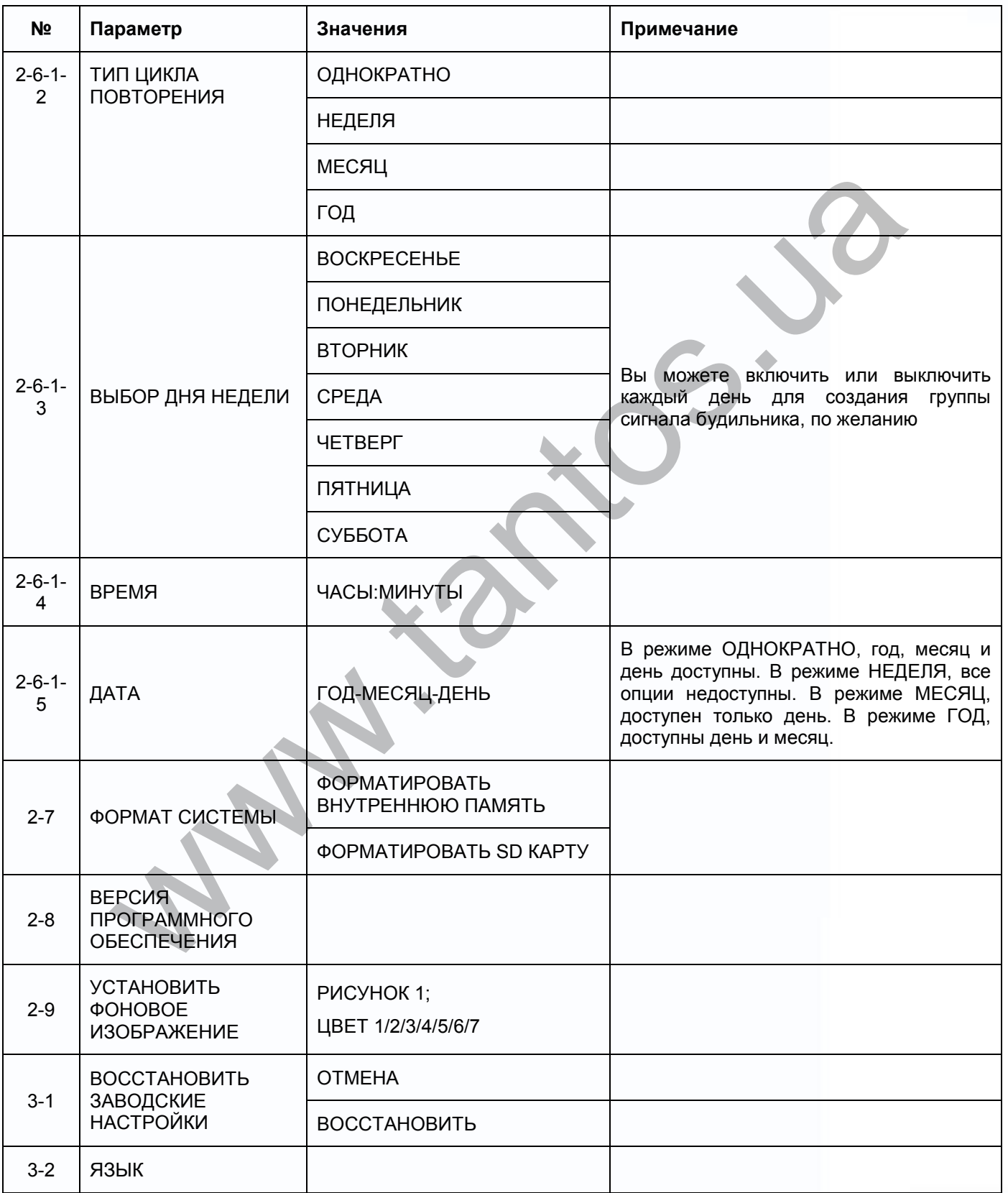

n<br>II

HH

Ħ

H

H

H

## <span id="page-29-0"></span>**Параметры для фото, записи видео и DVR**

### **Функция фото**

![](_page_29_Picture_188.jpeg)

### **Функция записи видео**

![](_page_29_Picture_189.jpeg)

### **Функция DVR**

![](_page_29_Picture_190.jpeg)

### Примечание:

1. Время записи видео зависит от содержания записи (в худших условиях, карта 2 ГБ может записывать видео 320х240 при 1 кадре в секунду 28 часов, в лучших условиях, время записи может быть более 72 часов).

書簡

읇쯣

22

Ŧ

HH

![](_page_30_Picture_0.jpeg)

2. Если пользователь записывает сообщение на своем языке на SD карту, мы рекомендуем время сообщения менее 20 секунд, в противном случае, при форматировании SD карты, файл будет удален.

# <span id="page-30-0"></span>**Характеристики**

![](_page_30_Picture_130.jpeg)

Параметры и характеристики изделия могут меняться без предварительного уведомления.

瞿麗

읇읉

22

을로

HH

Срок службы изделия 4 года.